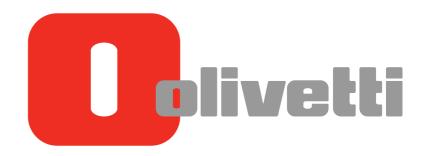

Introduzione (licenze marchi) Introduction (Trademark Licenses) Einleitung (Markenlizenzen) Introduction (Licences de marque) Introducción

# d-COLOR MF3300 / MF3800

#### PUBLICATION ISSUED BY:

Olivetti S.p.A. Gruppo Telecom Italia

Via Jervis, 77 - 10015 lvrea (ITALY) www.olivetti.com

Copyright © 2013, Olivetti All rights reserved

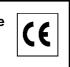

The mark affixed to the product certifies that the product satisfies the basic quality requirements.

The manufacturer reserves the right to carry out modifications to the product described in this manual at any time and without any notice.

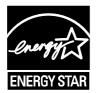

**ENERGY STAR** is a U.S. registered mark.

The ENERGY STAR program is an energy reduction plan introduced by theUnited States Environmental Protection Agency in response to environmental issues and for the purpose of advancing the development and utilization of more energy efficient office equipment.

Your attention is drawn to the following actions which could compromise the conformity attested to above, as well as the characteristics of the product:

- incorrect electrical power supply;
- incorrect installation, incorrect or improper use or use not in compliance with the warnings provided in the User's Manual supplied with the product;
- replacement of original components or accessories with others of a type not approved by the manufacturer, or performed by unauthorised personnel.

All rights reserved. No part of this material may be reproduced or transmitted in any form or by any means, electronic or mechanical, including photocopying, recording or by any information storage and retrieval system, without permission in writing from the Publisher.

# **Table of contents**

#### 1 Introduction

| 1.1 | Welcome                                           | 1-3  |
|-----|---------------------------------------------------|------|
| 1.2 | User's Guides                                     | 1-3  |
|     | Booklet manuals                                   | 1-3  |
|     | User's guides included in User's Guide CD/DVD-ROM | 1-3  |
| 1.3 | Notations and symbols used in this manual         | 1-4  |
|     | Procedural instruction                            |      |
|     | Symbols used in this manual                       | 1-4  |
|     | Product and key names                             | 1-4  |
| 1.4 | Safety information                                | 1-5  |
|     | Warning and precaution symbols                    |      |
|     | Meaning of symbols                                | 1-5  |
|     | Legal Restrictions on Copying                     | 1-10 |
|     | For EU member states only                         | 1-10 |

# 2 Before using this function

| 2.1   | CD/DVD-ROM supplied with this machine        |     |
|-------|----------------------------------------------|-----|
|       | Drivers & Utilities CD/DVD-ROM               |     |
| 2.2   | Installation location and environment        | 2-4 |
| 2.2.1 | Installation location                        | 2-4 |
|       | Front view                                   | 2-4 |
|       | Right view                                   | 2-4 |
|       | Right view (with optional devices installed) |     |
| 2.2.2 | Installation environment                     | 2-5 |

# **3** About This Machine

| 3.1 | Checking the name of each part               |  |
|-----|----------------------------------------------|--|
|     | Front side                                   |  |
|     | Rear side                                    |  |
| 3.2 | Checking the option configuration            |  |
|     | List of optional components                  |  |
|     | Front view (with optional devices installed) |  |
| 3.3 | How to use a Finisher                        |  |

# 4 Turning the Power On or Off

| 4.1 | About power supply                              | 4-3 |
|-----|-------------------------------------------------|-----|
| 4.2 | Turning the Power Switch ON or OFF              | 4-4 |
| 4.3 | Using the Power key                             | 4-5 |
|     | When using the Power key as a Power Save key    |     |
|     | When using the Power key as a Sub Power OFF key |     |

# 5 Loading the Original

| 5.1 | Loading the original into the ADF<br>Original available for ADF<br>Loading the original into the ADF                                     | 5-3               |
|-----|----------------------------------------------------------------------------------------------------|-------------------|
| 5.2 | Loading the original onto the Original Glass<br>Original available on the Original Glass<br>Loading the original onto the Original Glass | <b>5-5</b><br>5-5 |

# 6 Loading Paper

| 6.1        | Paper                                                                                                    | 6-3 |
|------------|----------------------------------------------------------------------------------------------------|-----|
| 6.1.1      | Checking the available paper types                                                                                               | 6-3 |
| 6.1.2      | Checking the available paper sizes                                                                                               | 6-4 |
| 6.1.3      | Precautions for correct operations<br>Unavailable paper<br>Storing paper                                                         |     |
| 6.2        | Loading paper into the Manual Feed Tray<br>How to load paper into the Manual Feed Tray<br>Loading postcards<br>Loading envelopes |     |
| 6.3<br>6.4 | Loading paper into Tray 1<br>Loading paper into Tray 2/3                                                                         |     |

#### 7 Control Panel

| 7.1   | Names and functions of Control Panel keys                                                        | 7-3        |
|-------|--------------------------------------------------------------------------------------------------|------------|
| 7.2   | Changing the angle of the Control Panel                                                          | 7-5        |
| 7.3   | Touch Panel                                                                                      | 7-6        |
| 7.3.1 | Operating the Touch Panel<br>Tap                                                                 | 7-6<br>7-6 |
|       | Flick                                                                                            |            |
| 7.3.2 | Displaying the Keypad                                                                            | 7-6        |
| 7.3.3 | Switching the entry or selection screen                                                          | 7-7        |
| 7.3.4 | Precautions on using the Touch Panel                                                             | 7-7        |
| 7.4   | Entering characters                                                                              |            |
| 7.5   | Screen layout                                                                                    | 7-9        |
| 7.5.1 | Main Menu                                                                                        | 7-9        |
| 7.5.2 | Main screen                                                                                      | 7-10       |
| 7.5.3 | Icon types<br>Icons indicating the status of this machine<br>Icons to change to selection screen |            |
| 7.6   | Changing the function assigned to a Register key (for administrators)                            | 7-12       |

# 8 Viewing Active Job and Job Logs

| Displaying the Job List screen | . 8-3 |
|--------------------------------|-------|
| Viewing the active job         | . 8-3 |
| Viewing job logs               | . 8-4 |

# 9 Login Screen

| Logging in to this machine                                      | 9-3 |
|-----------------------------------------------------------------|-----|
| Performing user authentication (MFP authentication)             |     |
| Performing user authentication (external server authentication) |     |
| Performing account track                                        |     |
| •                                                               |     |

# 10 Specifications

| 10.1 | Checking the specifications of this machine                           | 10-3 |
|------|-----------------------------------------------------------------------|------|
| 10.2 | Checking the specifications of optional devices                       | 10-5 |
|      | Paper Feed Unit PF-P13                                                | 10-5 |
|      | Fax Kit FK-512                                                        | 10-5 |
|      | Finisher FS-P03                                                       | 10-6 |
|      | Authentication Unit AU-201                                            | 10-6 |
| 10.3 | Standard operating life of consumables and periodic replacement parts | 10-7 |

# **11** Trademarks and copyrights

| Trademark acknowledgements 11-3 | .3 |
|---------------------------------|----|
|---------------------------------|----|

| OpenSSL Statement                                                                | 11-4  |
|----------------------------------------------------------------------------------|-------|
| OpenSLP License                                                                  |       |
| Bonjour                                                                          | 11-5  |
| NetSNMP License                                                                  |       |
| Kerberos                                                                         |       |
| WPA Supplicant                                                                   | 11-12 |
| Note                                                                             | 11-13 |
| SOFTWARE LICENSE AGREEMENT                                                       |       |
| About Adobe Color Profile                                                        | 11-15 |
| ICC Profile for TOYO INK Standard Color on Coated paper (TOYO Offset Coated 3.0) | 11-16 |
| DIC STANDARD COLOR PROFILE LICENSE AGREEMENT                                     | 11-17 |
| Our Concern for Environmental Protection                                         | 11-18 |

12 Index

# Introduction

# 1 Introduction

# 1.1 Welcome

Thank you for purchasing this machine.

To obtain maximum performance from this product and to learn how to use it effectively, please read this User's Guide as necessary.

# 1.2 User's Guides

#### **Booklet manuals**

| Manual title               | Overview                                                                                                    |
|----------------------------|----------------------------------------------------------------------------------------------------|
| [Safety Information Guide] | This guide describes notes and precautions that should be fol-<br>lowed to use this machine.<br>Please be sure to read this manual before using this machine. |

# User's guides included in User's Guide CD/DVD-ROM

| Manual title                                    | Overview                                                                                                    |
|-------------------------------------------------|----------------------------------------------------------------------------------------------------|
| [Quick Guide]                                   | This guide describes how to perform basic operations of this machine and configure initial settings.                                                                                                    |
| [User's Guide Introduction]                     | This guide contains information that is useful to know before be-<br>ginning to operate this machine, such as the name of each part<br>and how to turn the power on and off, use the <b>Control Panel</b> ,<br>and load an original or paper. |
| [User's Guide Print]                            | This guide describes how to install the printer driver as well as basic usage and applications.                                                                                                    |
| [User's Guide Copy]                             | This guide describes various methods to make copies.                                                                                                    |
| [User's Guide Scan]                             | This guide describes scan transmission operations and neces-<br>sary preparations.<br>You can scan a paper document, convert it to digital data, and<br>send the result to the computer or server.                                            |
| [User's Guide Fax]                              | This guide describes fax operations and necessary prepara-<br>tions.                                                                                                    |
| [User's Guide Network Fax]                      | This guide describes fax (Internet fax) operations using the net-<br>work and necessary preparations.                                                                                                    |
| [User's Guide PC-FAX]                           | This guide describes PC- Fax operations and necessary preparations.<br>You can send the original data created on the computer by fax directly without printing it out to paper.                                                               |
| [User's Guide Advanced Functions]               | This guide describes how to install optional license kits and functions that can be used by installing the license kits.                                                                                                    |
| [User's Guide Maintenance/Trouble-<br>shooting] | This guide describes how to replace consumables, clean this machine, and perform troubleshooting.                                                                                                    |
| [User's Guide Description of Utility<br>Keys]   | This guide describes Utility settings such as [User Settings] and [Administrator Settings] for this machine.                                                                                                    |
| [User's Guide Applied Functions]                | This guide describes the special usages of this machine such as<br>how to use <b>Web Connection</b> , manually install the printer driver,<br>configure print settings using Linux, and use the authentication<br>unit.                       |

# **1.3** Notations and symbols used in this manual

#### **Procedural instruction**

- ✓ This check mark symbol shows a precondition of a procedure.
- 1 This format number "1" represents the first step.
- 2 This format number represents the order of consecutive steps.
  - → This symbol indicates a supplementary explanation of a procedural instruction.

#### Symbols used in this manual

#### **MARNING**

This symbol indicates that a failure to heed the instructions may lead to death or serious injury.

#### **≜**CAUTION

 This symbol indicates that a failure to heed the instructions may lead to mishandling that may cause injury or property damage.

#### NOTICE

This symbol indicates a risk that may result in damage to this machine or documents. Follow the instructions to avoid property damage.

# Tips

This symbol indicates supplemental information of a topic as well as options required to use a function.

#### Reference

This symbol indicates reference functions related to a topic.

#### Related setting

This shows the settings related to a particular topic for any user.

#### Related setting (for the administrator)

This shows the settings related to a topic only for administrators.

#### Product and key names

| Notations used<br>in this manual | Description                                                                                                    |
|----------------------------------|----------------------------------------------------------------------------------------------------|
| []                               | An item enclosed in brackets [] indicates a key name on the <b>Touch Panel</b> or computer screen, or the name of a user's guide. |
| Bold text                        | This presents a key name, part name, product name, or option name on the <b>Control Panel</b> .                                   |

# 1.4 Safety information

This section contains detailed instructions on the operation and maintenance of this machine. To achieve optimum utility of this device, all operators should carefully read and follow the instructions in this manual.

Please read the following section before connecting the machine to the supply. It contains important information related to user safety and preventing equipment problems.

Please keep this manual in a handy place near the machine.

Make sure you observe all of the precautions appear in each section of this manual.

Reference

• Some parts of the contents of this section may not correspond with the purchased product.

#### Warning and precaution symbols

The following indicators are used on the warning labels or in the manuals to categorize the level of safety warnings.

| WARNING | Ignoring this warning could cause serious injury or even death. |
|---------|-----------------------------------------------------------------|
| CAUTION | Ignoring this caution could cause injury or damage to property. |

#### Meaning of symbols

A triangle indicates a danger against which you should take precaution.

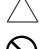

This symbol warns against cause burns.

A diagonal line indicates a prohibited course of action.

This symbol warns against dismantling the device.

A solid circle indicates an imperative course of action.

This symbol indicates you must unplug the device.

#### **Disassemble and modification**

#### MARNING

- Do not modify this product, as a fire, electrical shock, or breakdown could result. If the product employs a laser, the laser beam source could cause blindness.
- Do not attempt to remove the covers and panels which have been fixed to the product. Some products have a high-voltage part or a laser beam source inside that could cause an electrical shock or blindness.

#### Power cord

| _ |                                                                                                    |              |
|---|----------------------------------------------------------------------------------------------------|--------------|
| Z | N WARNING                                                                                                    |              |
| • | Use only the power cord supplied in the package. If a power cord is not supplied, only use the power cord and plug that is specified in POWER CORD INSTRUCTION. Failure to use this cord could result in a fire or electrical shock. | $\bigotimes$ |
|   | Do not use the power cord other than being supplied in the package. If a                                                                                                    |              |

Do not use the power cord other than being supplied in the package. If a
power cord is not supplied, only use the power cord and plug that is specified in POWER CORD INSTRUCTION. Failure to use this cord could result
in a fire or electrical shock.

• Do not scratch, abrade, place a heavy object on, heat, twist, bend, pull on, or damage the power cord. Use of a damaged power cord (exposed core wire, broken wire, etc.) could result in a fire or breakdown. Should any of these conditions be found, immediately turn OFF the power switch, unplug the power cord from the power outlet, and then call your authorized service representative.

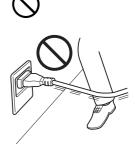

#### Power source

| Fower source                                                                                                    |              |
|----------------------------------------------------------------------------------------------------|--------------|
| MARNING                                                                                                    |              |
| • Do not use the power source voltage other than being specified on the ma-<br>chine. Failure to do that could result in a fire or electrical shock.                                                    | $\bigotimes$ |
| • Do not use a multiple outlet adapter to connect any other appliances or ma-<br>chines.<br>Use of a power outlet for more than the marked current value could result in<br>a fire or electrical shock. | $\bigotimes$ |
| • Do not use an extension cord in principle. Use of an extension cord could cause a fire or electrical shock. Contact your authorized service representative if an extension cord is required.          | $\bigotimes$ |
| <u>∧</u> CAUTION                                                                                                    |              |
| • The outlet must be near the equipment and easily accessible. Otherwise you can not pull out the power plug when an emergency occurs.                                                                  | 0            |
| Power plug                                                                                                    |              |
| MARNING                                                                                                    |              |
| <ul> <li>Do not unplug and plug in the power cord with a wet hand, as an electrical<br/>shock could result.</li> </ul>                                                                                  |              |
| • Plug the power cord all the way into the power outlet. Failure to do this could result in a fire or electrical shock.                                                                                 | 0            |
|                                                                                                    |              |

#### **∧** CAUTION

- Do not place any objects around the power plug, as the power plug may be difficult to pull out when an emergency occurs.
- Do not tug the power cord when unplugging. Pulling on the power cord could damage the cord, resulting in a fire or electrical shock.
- Remove the power plug from the outlet more than one time a year and clean the area between the plug terminals. Dust that accumulates between the plug terminals may cause a fire.

С С

#### Grounding

|--|--|

Make sure to ground this product. (Connect the power cord to an electrical outlet that is equipped with a grounding terminal.) Failure to do so and an unlikely event of leakage could result in a fire or electrical shock.

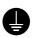

#### Installation

# ∕î∖ WARNING Do not place a flower vase or other container that contains water, or metal clips or other small metallic objects on this product. Spilled water or metallic objects dropped inside the product could result in a fire, electrical shock, or breakdown. Should a piece of metal, water, or any other similar foreign matter get inside the product, immediately turn OFF the power switch, unplug the power cord from the power outlet, and then call your authorized service representative. Do not use flammable sprays, liquids, or gases inside or near this machine. Do not clean the inside of this machine using a flammable gas duster. A fire or explosion could result. CAUTION After installing this product, mount it on a secure base. If the unit moves or falls, it may cause personal injury. Do not place the product in a dusty place, or a site exposed to soot or steam, near a kitchen table, bath, or a humidifier. A fire, electrical shock, or breakdown could result. Do not place this product on an unstable or tilted bench, or in a location subject to a lot of vibration and shock. It could drop or fall, causing personal injury or mechanical breakdown. • Do not let any object plug the ventilation holes of this product. Heat could accumulate inside the product, resulting in a fire or malfunction.

#### Ventilation

#### CAUTION 尒

Using this product in a poorly ventilated room for a long time or producing a large volume of copies or prints may cause the odor of exhaust air from the machine. Ventilate the room well.

#### Actions in response to troubles

#### / WARNING

- Do not keep using this product, if this product becomes inordinately hot or emits smoke, or unusual odor or noise. Immediately turn OFF the power switch, unplug the power cord from the power outlet, and then call your authorized service representative. If you keep on using it as is, a fire or electrical shock could result.
- Do not keep using this product, if this product has been dropped or its cover damaged. Immediately turn OFF the power switch, unplug the power cord from the power outlet, and then call your authorized service representative. If you keep on using it as is, a fire or electrical shock could result.

#### CAUTION

• The inside of this product has areas subject to high temperature, which may cause burns.

When checking the inside of the unit for malfunctions such as a paper misfeed, do not touch the locations (around the fusing unit, etc.) which are indicated by a "Caution HOT" caution label.

#### Consumables

| WARNING                                                                                                    |              |
|----------------------------------------------------------------------------------------------------|--------------|
| • Do not throw the toner cartridge or toner into an open flame. The hot toner may scatter and cause burns or other damage.                                                                                                    | $\bigotimes$ |
| AUTION CAUTION                                                                                                    |              |
| <ul> <li>Do not leave toner-related parts (toner units, PC drum units, imaging units<br/>or developing units) within easy reach of children. Licking any of these parts<br/>or ingesting toner could damage your health.</li> </ul>                                                                             | $\bigotimes$ |
| <ul> <li>Do not store toner-related parts (toner units, PC drum units, imaging units<br/>or developing units) near devices susceptible to magnetism, such as preci-<br/>sion equipment and data storage devices, otherwise they may malfunction.<br/>They could cause these products to malfunction.</li> </ul> | $\bigotimes$ |
| • Do not force open the toner-related parts (toner units, PC drum units, imag-<br>ing units or developing units). If toner tumbles from the toner bottle, take ut-<br>most care to avoid inhaling it or even getting skin contact.                                                                              | $\bigotimes$ |
| • If toner lands on your skin or clothing, wash thoroughly with soap and water.                                                                                                    | 0            |
| • If you inhale toner, move to a place with fresh air and gargle with a lot of water repeatedly. Should you get symptoms such as coughing, seek medical advice.                                                                                                    | 0            |
| If you get toner into your eyes, immediately rinse them with running water for over 15 minutes. Seek medical advice if irritation persists.                                                                                                    | 0            |
| • If you swallow toner, rinse out your mouth and drink a few glasses of water. Seek medical advice if necessary.                                                                                                    | 0            |
| Never touch the electrical contacts of the toner cartridge, as an electrostatic discharge may damage the product.                                                                                                    |              |

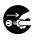

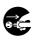

#### When moving the machine

#### AUTION

- Whenever moving this product, be sure to disconnect the power cord and other cables. Failure to do this could damage the cord or cable, resulting in a fire, electrical shock, or breakdown.
- When moving this product, always hold it at the locations specified in the User's Guide or other documents. If the unit is moved while held at locations other than those specified, it may fall, causing severe personal injury.

#### When using the machine

#### MARNING

If you use an implantable medical equipment (cardiac pacemaker, etc.), do
not bring the IC card reader close from the implant within 12 cm at all times.
The radio waves may affect implantable medical equipment (cardiac pacemaker, etc.) operations.

#### CAUTION

• When using the machine, do not look at the light of the lamp for a prolonged time. Eyestrain could result.

#### Papers

#### CAUTION

• Do not use stapled paper, conductive paper (such as silver paper or carbon paper) or treated heat-sensitive/inkjet paper, otherwise a fire may result.

When the Fax is not installed:

#### Before successive holidays

 Unplug the product when you will not use the product for long periods of time.

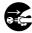

# Legal Restrictions on Copying

Certain types of documents must never be copied with the purpose or intent to pass copies of such documents off as the originals.

The following is not a complete list, but is meant to be used as a guide to responsible copying.

Financial Instruments

- Personal checks
- Traveler's checks
- Money orders
- Certificates of deposit
- Bonds or other certificates of indebtedness
- Stock certificates

#### Legal Documents

- Food stamps
- Postage stamps (canceled or uncanceled)
- Checks or drafts drawn by government agencies
- Internal revenue stamps (canceled or uncanceled)
- Passports
- Immigration papers
- Motor vehicle licenses and titles
- House and property titles and deeds

#### General

- Identification cards, badges, or insignias
- Copyrighted works without permission of the copyright owner

In addition, it is prohibited under any circumstances to copy domestic or foreign currencies, or works of art without permission of the copyright owner.

When in doubt about the nature of a document, consult with legal counsel.

# Tips

This machine provides the forgery prevention function in order to prevent financial instruments from being copied illegally.

We appreciate your understanding that printed images may infrequently have some noise or image data may not be stored under certain circumstances due to this forgery prevention function.

# For EU member states only

This symbol means: Do not dispose of this product together with your household waste!

Please contact the Local Authority for appropriate disposal instructions. In the case of a new device being purchased, the used one can also be given to our dealer for appropriate disposal. Recycling of this product will help to conserve natural resources and prevent potential negative consequences for the environment and human health caused by inappropriate waste handling.

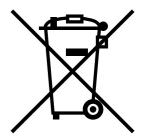

This product complies with RoHS (2011/65/EU) directive.

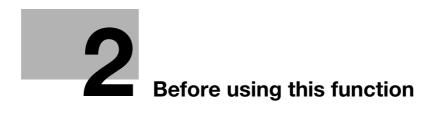

# **2** Before using this function

# 2.1 CD/DVD-ROM supplied with this machine

# **Drivers & Utilities CD/DVD-ROM**

| Item               | Overview                                                                                                    |
|--------------------|----------------------------------------------------------------------------------------------------|
| [Printer/FAX]      | Allows you to install the printer driver and fax driver.<br>For details, refer to [User's Guide Print Functions].      |
| [Scanner]          | Allows you to install the scanner driver.<br>For details, refer to [User's Guide Scan Functions].                      |
| [Utility Software] | Provides various utilities that optimize the functions of this ma-<br>chine.<br>Click it to display the download page. |

The CD/DVD-ROM also contains various user's guides.

For details on the user's guide types, refer to page 1-3.

# 2.2 Installation location and environment

# 2.2.1 Installation location

2

To simplify tasks such as operations, consumable replacement, or inspection, create an installation environment as shown below.

Unit: Inch (mm)

#### **Front view**

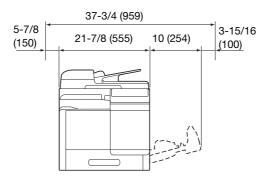

# **Right view**

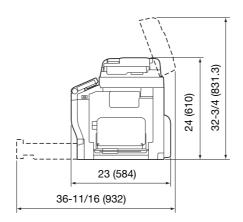

# Right view (with optional devices installed)

The hatched parts indicate optional devices in this figure.

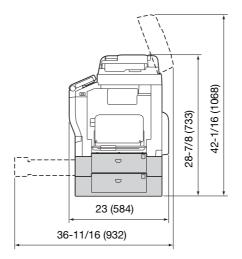

#### 2.2.2 Installation environment

Install this machine in a location that can support its weight, including consumables and paper.

| Configuration                                                  | Weight                                          |
|----------------------------------------------------------------|-------------------------------------------------|
| Main unit (including <b>Imaging Unit</b> and <b>Waste Ton-</b> | d-Color MF 3800: Approx. 102-1/16 lb (46.3 kg)  |
| er Bottle)                                                     | d-Color MF 3300: Approx. 101-7/8 lb (46.2 kg)   |
| Main unit (including <b>Imaging Unit</b> , <b>Toner Car-</b>   | d-Color MF 3800: Approx. 104-15/16 lb (47.6 kg) |
| tridge, and <b>Waste Toner Bottle</b> )                        | d-Color MF 3300: Approx. 104-11/16 lb (47.5 kg) |

Install this machine in the place shown below.

- Stable and horizontal (inclination around this machine: 1 degree or less) location with a hard, even surface
- To check whether the installation location is level, use a normal round pencil. If the pencil rolls, the location is not horizontal. Ensure this machine is horizontal, and make sure that there are no objects such as cables caught under this machine.
- Location close to a dedicated power outlet that is grounded
- Location close to your computer
- Sufficiently spacious location that ensures ease of use and appropriate air ventilation
- Location in which ambient temperature is 50°F to 86°F (10°C to 30°C) and humidity is 15% to 85%

Do not install this machine in the locations described below.

- Location exposed to direct sunlight
- Location in which excessive differences in temperature and humidity are detected due to close proximity to a heater or cooling equipment
- Location exposed to direct flame or combustible materials
- Location close to equipment such as a copy machine or air-conditioner that generates noise, or equipment such as a refrigerator that generates a strong magnetic or electromagnetic force
- Location close to water, water pipes, or fluid (drink) containers, corrosive chemicals, or corrosive gases such as ammonia
- Location in which fine metallic pieces such as clips or staples are scattered
- Location subject to thumping vibrations

#### Tips

- Do not connect to the same power outlet as that used for a high-current equipment.
- If this machine is installed in or moved to an environment subject to excessive changes in temperature, condensation will form in this machine, which may reduce printing quality. If condensation is detected, leave this machine for approximately 1 hour before using it to adjust to the environment.
- When using a humidifier or vaporizer in the room where this machine is installed, use purified or distilled water. If impurities in water are emitted into the air, they will collect in this machine and reduce printing quality.

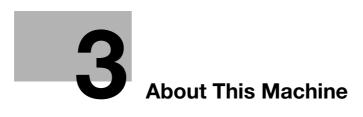

# 3 About This Machine

# 3.1 Checking the name of each part

# Front side

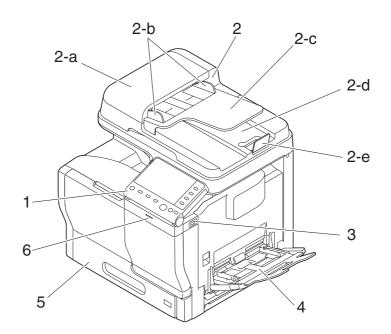

| No. | Name                            |
|-----|---------------------------------|
| 1   | Control Panel                   |
| 2   | Automatic Document Feeder (ADF) |
| 2-a | ADF Feed Cover                  |
| 2-b | Document Guide                  |
| 2-c | Document Feed Tray              |
| 2-d | Document Output Tray            |
| 2-е | Document Stopper                |
| 3   | USB Host Port                   |
| 4   | Manual Feed Tray                |
| 5   | Tray 1                          |
| 6   | Data Indicator                  |

#### 3-3

#### View with Automatic Document Feeder (ADF) opened

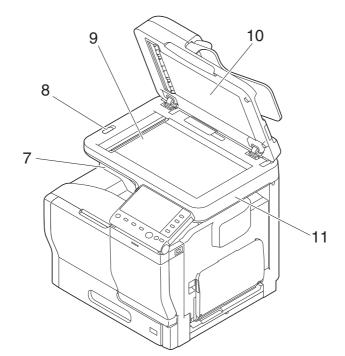

| No. | Name               |
|-----|--------------------|
| 7   | Output Tray        |
| 8   | Scanner Lock Lever |
| 9   | Original Glass     |
| 10  | Original Cover Pad |
| 11  | Scanner Unit       |

View with Front Cover and Right Door opened

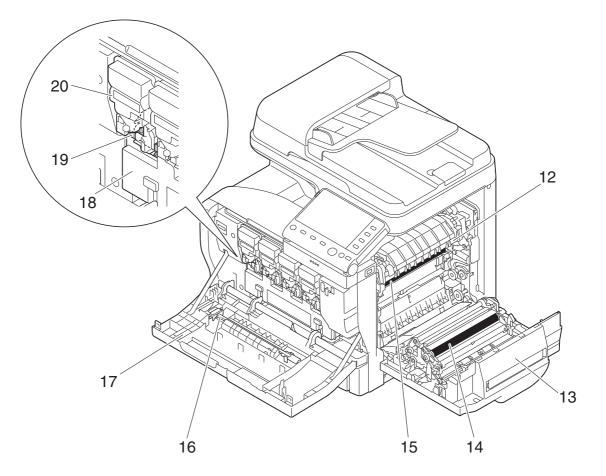

| No. | Name                     |
|-----|--------------------------|
| 12  | Fusing Unit              |
| 13  | Right Door               |
| 14  | Transfer Roller          |
| 15  | Transfer Belt Unit       |
| 16  | Laser Lens Cleaning Tool |
| 17  | Front Cover              |
| 18  | Waste Toner Bottle       |
| 19  | Imaging Unit             |
| 20  | Toner Cartridge          |

#### **Rear side**

3

This view shows the machine with the optional Fax Kit FK-512 and Mount Kit MK-738 installed. These are provided as standard on d-Color MF 3800 models sold in North America.

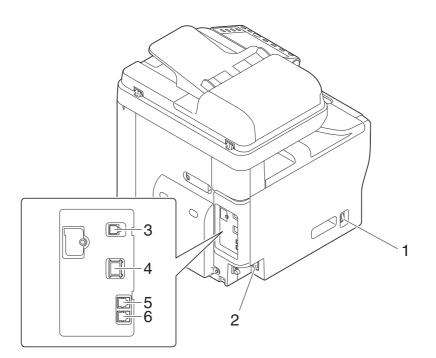

| No. | Name                                           |
|-----|------------------------------------------------|
| 1   | Power Switch                                   |
| 2   | Power Connection                               |
| 3   | USB Port (Type B)                              |
| 4   | Ethernet port (1000Base-T/100Base-TX/10Base-T) |
| 5   | TEL (telephone) Jack                           |
| 6   | LINE (telephone line) Jack                     |

# 3.2 Checking the option configuration

# List of optional components

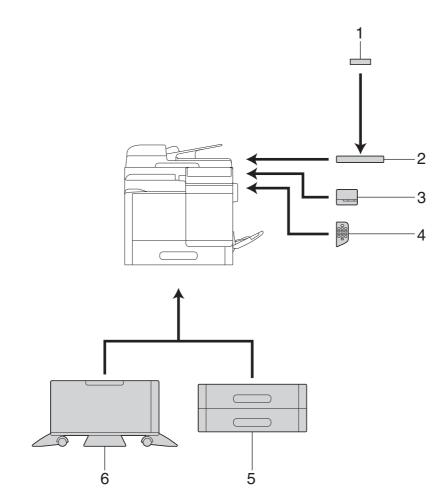

| No. | Name                          | Description                                                                                                    |
|-----|-------------------------------|----------------------------------------------------------------------------------------------------|
| 1   | Authentication Unit<br>AU-201 | Performs user authentication by scanning information recorded on the IC card.                                                                                        |
| 2   | Working Table<br>WT-P02       | Provides an area to temporarily place an original or other materials.<br>This is also used when the <b>Authentication Unit</b> or <b>Finisher</b> is in-<br>stalled. |
| 3   | Finisher FS-P03               | Staples the printed sheets.<br>For staples, use <b>Staple Kit SK-501</b> .                                                                                           |
| 4   | Keypad KP-101                 | Located on the side of the <b>Control Panel</b> .<br>Allows you to enter numbers by using the Hardware <b>Keypad</b> .                                               |
| 5   | Paper Feed Unit<br>PF-P13     | Allows you to load up to 500 sheets.<br>There are two slots in which the <b>Paper Feed Unit</b> can be installed.                                                    |
| 6   | DESK DK-P03                   | Used to install this machine on the floor.<br>This component may not be able to be used depending on the region<br>the machine is used in.                           |

| 7 | Fax Kit FK-512   | Used to operate this machine as a fax machine.<br>This is provided as standard on <b>d-Color MF 3800</b> models sold in<br>North America.        |
|---|------------------|----------------------------------------------------------------------------------------------------|
| 8 | Mount Kit MK-738 | This unit is required to install the <b>Fax Kit</b> .<br>This is provided as standard on <b>d-Color MF 3800</b> models sold in<br>North America. |
| 9 | i-Option LK-106  | Used to add a bar code font, which is one of special fonts.                                                                                      |

| No. | Name            | Description                                                                      |
|-----|-----------------|----------------------------------------------------------------------------------|
| 10  | i-Option LK-107 | Used to add a unicode font, which is one of special fonts.                       |
| 11  | i-Option LK-108 | Used to add an OCR font, which is one of special fonts.                          |
| 12  | i-Option LK-111 | Supports the ThinPrint function, which is one of a number of advanced functions. |

# Reference

3

For details on how to register *i-Option* license kits, refer to Chapter 2 in [User's Guide Advanced Functions].

# Front view (with optional devices installed)

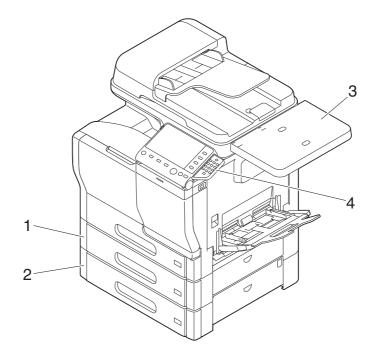

| No. | Name                            |
|-----|---------------------------------|
| 1   | Paper Feed Unit PF-P13 (Tray 2) |
| 2   | Paper Feed Unit PF-P13 (Tray 3) |
| 3   | Working Table WT-P02            |
| 4   | Keypad KP-101                   |

# 3.3 How to use a Finisher

If you use an optional **Finisher**, you can easily staple printed sheets together in the corner. This is convenient when you want to bind a set of printed sheets as a document such as a project book.

To staple, load the corners of sheets into the Finisher.

#### NOTICE

When stapling consecutively, wait for 3 or more seconds after each stapling process finishes to prevent the internal temperature of the **Finisher** from increasing, then load the next set of sheets into the finisher.

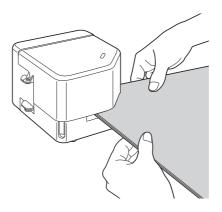

# Tips

- Up to 20 sheets (plain paper 90 g/m<sup>2</sup>) can be stapled together at one time.
- If the **Finisher** fails to operate correctly, turn the power of the machine off and on, then reset the **Finisher**.
- Paper with a borderless printed image cannot be detected by the sensor, and therefore, cannot be stapled. Do not load paper with a borderless printed image.

# Reference

For details on the procedure to replace staples, refer to Chapter 2 in [User's Guide Maintenance/Trouble-shooting].

For details on the procedure to clear staple jams, refer to Chapter 3 in [User's Guide Maintenance/Trouble-shooting].

d-Color MF 3300/3800

# **4** Turning the Power On or Off

# 4 Turning the Power On or Off

# 4.1 About power supply

This machine has two power switches: **Power Switch** outside the machine and **Power** key on the **Control Panel**.

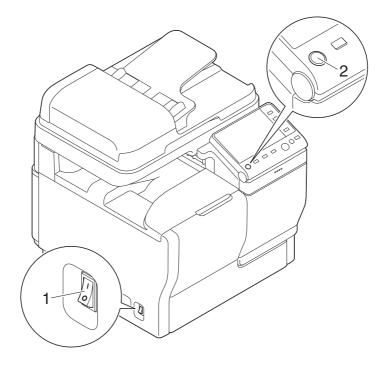

| No. | Name         | Description                                                                                                    |
|-----|--------------|----------------------------------------------------------------------------------------------------|
| 1   | Power Switch | Press this switch when turning the main power of this machine on or off, or when restarting this machine.                                                                                    |
| 2   | Power key    | Press this key to switch this machine to Power Save mode. This func-<br>tion reduces power consumption and has more significant power sav-<br>ing effect.<br>For details, refer to page 4-5. |

#### NOTICE

While printing, do not turn the **Power Switch** off or press the **Power** key. Otherwise, it may lead to a paper jam.

If the **Power Switch** is turned off or the **Power** key is pressed while this machine is running, the system deletes the currently loaded data or communicating data as well as queued jobs.

# 4.2 Turning the Power Switch ON or OFF

- 1 Connect the **Power Cord** to this machine.
- 2 Connect the **Power Cord** to the power outlet.
- 3 When turning the main power on, press | of the **Power Switch**.

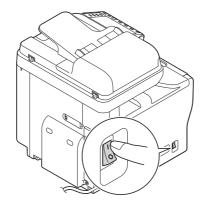

A screen appears to show that this machine is in the process of start-up. When the main menu icon is displayed, this machine is ready to use.

4 When turning the main power off, press () of the **Power Switch**.

#### NOTICE

When restarting this machine, turn the **Power Switch** off and on again after 10 or more seconds have elapsed. Not doing so may result in an operation failure.

## 4.3 Using the Power key

Press the **Power** key to switch this machine to Power Save mode.

You can select [Power Save] or [Sub Power OFF] as Power Save mode that is activated when the **Power** key is pressed.

To configure settings: [Utility] - [Administrator Settings] - [System Settings] - [Power Supply/Power Save Settings] - [Power Save Key] (The default varies depending on the region the machine is used in.)

#### When using the Power key as a Power Save key

When the **Power** key is pressed, the status of this machine changes as shown below. Depending on how long the **Power** key is pressed, the state of the power saving mode to be activated will differ.

| Power key   | Status of<br>this ma-<br>chine | Status of<br>LED    | Description                                                                                                    |
|-------------|--------------------------------|---------------------|----------------------------------------------------------------------------------------------------|
| Short press | Low Power<br>mode<br>(Default) | Flash:<br>Blue      | Turns off the display of the <b>Touch Panel</b> to reduce pow-<br>er use.<br>This machine returns to Normal mode when it receives<br>data or faxes or when the user operates the <b>Touch Pan-</b><br><b>el</b> .                                                                                                    |
|             | Sleep mode                     | Flash:<br>Blue      | Provides a greater power saving effect than Low Power<br>mode. The time required to return to Normal mode is<br>longer than that from Low Power mode.<br>This machine returns to Normal mode when it receives<br>data or faxes or when the user operates the <b>Touch Pan-</b><br><b>el</b> .                                                                                                    |
| Hold down   | Sub Power<br>OFF               | Light up:<br>Orange | <ul> <li>Provides a greater power saving effect than Sleep mode.</li> <li>While the sub power is turned off, this machine can receive data or faxes, however, it cannot scan or print an original.</li> <li>If data or faxes are received while the sub power is turned off, they are printed when the machine returns to Normal mode.</li> <li>To enable the machine to return to Normal mode from the Sub Power OFF status, press the <b>Power</b> key again.</li> </ul> |

#### Related setting (for the administrator)

Press the **Power** key to select whether to switch to Low Power or Sleep mode.

To configure settings: [Utility]-[Administrator Settings]-[System Settings]-[Power Supply/Power Save Settings] (Default: [Low Power])

### When using the Power key as a Sub Power OFF key

When the **Power** key is pressed, the status of this machine changes as shown below. Depending on how long the **Power** key is pressed, the state of the power saving mode to be activated will differ.

| Power key   | Status of<br>this ma-<br>chine | Status of<br>LED    | Description                                                                                                    |
|-------------|--------------------------------|---------------------|----------------------------------------------------------------------------------------------------|
| Short press | Sub Power<br>OFF               | Light up:<br>Orange | <ul> <li>Provides a greater power saving effect than Sleep mode.</li> <li>While the sub power is turned off, this machine can receive data or faxes, however, it cannot scan or print an original.</li> <li>If data or faxes are received while the sub power is turned off, they are printed when the machine returns to Normal mode.</li> <li>To enable the machine to return to Normal mode from the Sub Power OFF status, press the <b>Power</b> key again.</li> </ul> |
| Hold down   | ErP Auto<br>Power OFF          | Flash:<br>Orange    | This function provides a more significant power saving<br>effect than the Sub Power OFF mode, which is close to<br>the state where the main power is turned off.<br>In ErP Auto Power OFF mode, this machine cannot re-<br>ceive data or faxes, and also it cannot scan or print an<br>original.<br>To enable the machine to return to Normal mode from<br>the ErP Auto Power OFF status, press the <b>Power</b> key<br>again.                                             |

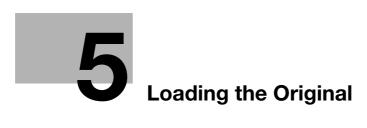

# 5 Loading the Original

## 5.1 Loading the original into the ADF

### Original available for ADF

| Item                           | Specifications                                                                                                    |
|--------------------------------|----------------------------------------------------------------------------------------------------|
| Original types                 | Plain paper (13-5/16 lb to 34-1/16 lb (50 g/m <sup>2</sup> to 128 g/m <sup>2</sup> ))                                    |
| Max. original size             | A4 or Legal<br>8-1/2 inches × 14 inches (216 mm × 356 mm)<br>(Fax only: 8-1/2 inches × 39-3/8 inches (216 mm × 1000 mm)) |
| Original loading capaci-<br>ty | Max. 50 sheets (21-1/4 lb (80 g/m <sup>2</sup> ))                                                                        |

Do not load the following originals into the **ADF**. Doing so may cause an original paper jam, or damage the originals.

- Wrinkled, folded, curled, or torn originals
- Highly translucent or transparent originals, such as transparencies or diazo photosensitive paper
- Coated originals such as carbon-backed paper
- Original that is less than basic weight 13-5/16 lb (50 g/m<sup>2</sup>) or greater than 34-1/16 lb (128 g/m<sup>2</sup>)
- Originals that are bound, for example, with staples or paper clips
- Originals that are bound in booklet form
- Originals with pages bound together with glue
- Originals with pages that have had cutouts removed or that are cutouts
- Label sheets
- Offset printing masters
- Developing paper
- Glossy original such as gloss coated paper

Ę

#### Loading the original into the ADF

5

The **ADF** feeds original sheets one by one in order from the top, and automatically loads them. It also loads a 2-sided original automatically.

The ADF is helpful when loading a large number of original.

1 Put the first page of an original at the top, and load the original into the **Document Feed Tray** with the side to be photocopied facing upward.

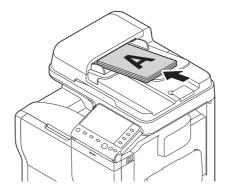

→ Load the original so that its top side is placed at the back. When loading in a different orientation, be sure to specify the loading direction of originals.

#### NOTICE

Do not load more than 50 sheets at a time into **Document Feed Tray**, and do not load the sheets up to the point where the top of the stack is higher than the ▼mark. Doing so may cause the originals to jam, damage the originals and/or **ADF** failure. However, if the original contains more than 50 pages, it can be scanned separately.

2 Slide the **Document Guide** to fit the loaded original.

## 5.2 Loading the original onto the Original Glass

#### **Original available on the Original Glass**

| Item                     | Specifications                                                    |
|--------------------------|-------------------------------------------------------------------|
| Original types           | Sheets, books (two-page spread), cards, three-dimensional objects |
| Max. original size       | A4 or Legal                                                       |
| Original loading capaci- | Max. 6-5/8 lb (3 kg)                                              |

#### Loading the original onto the Original Glass

Using the **Original Glass** allows you to scan an original such as a book or card, which is not available in the **ADF**.

- 1 Open the **ADF**.
- 2 Load the original into the **Original Glass** with the side to be photocopied facing downward.

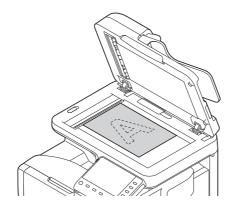

- → Place the top side of the original at the back, and align the original to the mark the left rear of the Original Scale. When loading in a different orientation, be sure to specify the loading direction of originals.
- → When copying a highly transparent original such as transparencies or tracing paper, place a blank sheet that is the same size as the original on the original to enable clear scanning.

#### NOTICE

Do not place an original heavier than 3 kg on the original glass. Furthermore, do not use excessive force to press down on a book or any other form of original that must be spread on the original glass. Otherwise, the machine may be damaged or a failure may occur.

3 Close the ADF.

#### NOTICE

When placing a thick book or a three-dimensional object on the original glass, you do not need to close the **ADF** to scan it. A bright light may be emitted through the **Original Glass**. Be careful not to look directly at it. Note, however, that the light coming through the original glass is not a laser beam, and will not expose the user to related hazards.

Ę

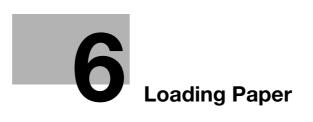

# 6 Loading Paper

### 6.1 Paper

### 6.1.1 Checking the available paper types

| Paper type                                                                                                    | Paper weight                                                                | Paper capacity                                                                               |
|----------------------------------------------------------------------------------------------------|-----------------------------------------------------------------------------|----------------------------------------------------------------------------------------------|
| Plain paper<br>Recycled paper<br>Single Side Only <sup>*1</sup><br>Special Paper <sup>*2</sup><br>Letterhead <sup>*3</sup><br>Colored Paper <sup>*4</sup><br>User Paper 1 <sup>*5</sup><br>User Paper 2 <sup>*5</sup> | 15-15/16 lb to 23-15/16 lb<br>(60 g/m <sup>2</sup> to 90 g/m <sup>2</sup> ) | Manual Feed Tray: 100 sheets<br>Tray 1: 550 sheets<br>Paper Feed Unit (Tray 2/3): 500 sheets |
| Thick 1<br>User Paper 3 <sup>*5</sup>                                                                                                    | 24-3/16 lb to 31-15/16 lb<br>(91 g/m <sup>2</sup> to 120 g/m <sup>2</sup> ) | Manual Feed Tray: 20 sheets<br>Tray 1: 20 sheets                                             |
| Thick 1+<br>User Paper 4 <sup>*5</sup>                                                                                                    | 32-3/16 lb to 41-3/4 lb<br>(121 g/m <sup>2</sup> to 157 g/m <sup>2</sup> )  | Manual Feed Tray: 20 sheets<br>Tray 1: 20 sheets                                             |
| Thick 2<br>User Paper 5 <sup>*5</sup>                                                                                                    | 42 lb to 55-7/8 lb<br>(158 g/m <sup>2</sup> to 210 g/m <sup>2</sup> )       | Manual Feed Tray: 20 sheets<br>Tray 1: 20 sheets                                             |
| Coated Paper 1                                                                                                    | 26-5/8 lb to 31-15/16 lb<br>(100 g/m <sup>2</sup> to 120 g/m <sup>2</sup> ) | Manual Feed Tray: 20 sheets<br>Tray 1: 20 sheets                                             |
| Coated Paper 1+                                                                                                    | 32-3/16 lb to 41-3/4 lb<br>(121 g/m <sup>2</sup> to 157 g/m <sup>2</sup> )  | Manual Feed Tray: 20 sheets<br>Tray 1: 20 sheets                                             |
| Coated Paper 2                                                                                                    | 42 lb (158 g/m <sup>2</sup> )                                               | Manual Feed Tray: 20 sheets<br>Tray 1: 20 sheets                                             |
| Postcards                                                                                                    | -                                                                           | Manual Feed Tray: 20 sheets<br>Tray 1: 20 sheets                                             |
| Envelopes *6                                                                                                    | -                                                                           | Manual Feed Tray: 10 sheets<br>Tray 1: 30 sheets                                             |
| Label sheets                                                                                                    | -                                                                           | Manual Feed Tray: 20 sheets<br>Tray 1: 20 sheets                                             |

<sup>\*1</sup> Paper on which you will not print on both sides (for example, when something is already printed on the front side).

- <sup>\*2</sup> Fine and other special paper.
- <sup>\*3</sup> Paper where company names, preset text, and other text are already printed.
- \*4 Colored paper.
- <sup>\*5</sup> Paper that is registered as a frequently used paper type.
- <sup>\*6</sup> Tray 1 supports only Envelope #10 and End-opening envelope #3.

#### NOTICE

Paper other than plain paper is referred to as special paper. When loading special paper into the paper tray, specify the correct paper type. Otherwise, it may result in a paper jam or image error.

### 6.1.2 Checking the available paper sizes

| Paper feed port                      | Allowable sizes                                                                                                    |
|--------------------------------------|----------------------------------------------------------------------------------------------------|
| Manual Feed Tray                     | A4, A5, A6, B5 (JIS), B6<br>Legal (8-1/2 × 14), Letter (8-1/2 × 11), SP Folio (8-1/2 × 12-11/16), Executive<br>(7-1/4 × 10-1/2), Statement/Invoice (5-1/2 × 8-1/2)<br>Foolscap (8 × 13), 8-1/8 × 13-1/4, Folio (8-1/4 × 13), Government Legal (8-1/2<br>× 13), 8-1/2 × 13-1/2, 16K, Kai 16, Kai 32<br>Postcard (100 mm × 148 mm), Reply postal card (148 mm × 200 mm)<br>Photo Size 4 × 6, Photo Size 10 × 15<br>Envelope #10, Western-style envelope #6, Envelope DL, Western-style enve-<br>lope #2, End-opening envelope #3, End-opening envelope #4<br>B5 (ISO), UK Quarto (8 × 10), Government letter (8 × 10-1/2)<br>Width: 3-5/8 × 8-1/2 (92 mm × 215.9 mm), Length: 5-13/16 × 14 (148 mm ×<br>355.6 mm) |
| Tray 1                               | A4, A5, A6, B5 (JIS), B6<br>Legal (8-1/2 × 14), Letter (8-1/2 × 11), SP Folio (8-1/2 × 12-11/16), Executive<br>(7-1/4 × 10-1/2), Statement/Invoice (5-1/2 × 8-1/2)<br>Foolscap (8 × 13), 8-1/8 × 13-1/4, Folio (8-1/4 × 13), Government legal (8-1/2<br>× 13), 8-1/2 × 13-1/2<br>Postcard (100 mm × 148 mm), Reply postal card (148 mm × 200 mm)<br>Photo Size 4 × 6, Photo Size 10 × 15<br>Envelope #10, End-opening envelope #3<br>Government letter (8 × 10-1/2)                                                                                                    |
| <b>Paper Feed Unit</b><br>(Tray 2/3) | A4, B5 (JIS)<br>Legal (8-1/2 × 14), Letter (8-1/2 × 11, Executive (7-1/4 × 10-1/2), Government<br>legal (8-1/2 × 13)                                                                                                    |
| Auto Duplex Unit                     | A4, B5 (JIS)<br>Legal (8-1/2 × 14), Letter (8-1/2 × 11), SP Folio (8-1/2 × 12-11/16), Executive (7-1/4 × 10-1/2)<br>Foolscap (8 × 13), 8-1/8 × 13-1/4, Folio (8-1/4 × 13), Government legal (8-1/2 × 13), 8-1/2 × 13-1/2, 16K<br>Government letter (8 × 10-1/2), UK Quarto (8 × 10), Kai 16<br>Width: 4-3/4 × 8-1/2 (120 mm × 215.9 mm), Length: 8-3/4 × 14 (223 mm × 355.6 mm)                                                                                                    |

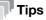

- For all paper sizes, the area excluding 3/16 inches (4.2 mm) from the paper edge at printing and 3/16 inches (4 mm) from the paper edge at copying is judged to be a printable area. When configuring a user setting of the page size using the application, specify the paper size within the printable area so that the optimal result is obtained.
- On an envelope, it is only possible to print on the front (address) side. Also, the result of printing on the seal overlapping part on the front side cannot be assured. The area that cannot be assured varies depending on envelope types.
- The page margin setting is determined depending on your application. If the default paper size or margin is selected, there may be some part of the paper that is not able to be printed on. To obtain the optimal result, configure the custom setting so that an image is included in the printable area of this machine.

### 6.1.3 Precautions for correct operations

#### **Unavailable paper**

Do not load the following types of paper into the tray. Not observing these precautions may lead to reduced print quality, a paper jam, or machine damage.

- Paper that has been printed on using a heat-transfer printer or an inkjet printer
- Folded, curled, wrinkled, or torn paper
- Paper that has been left unwrapped for a long period of time
- Paper that is damp, perforated, or that has been hole punched
- Extremely smooth or extremely rough paper, or paper with an uneven surface
- Treated paper such as carbon-backed paper, thermal paper, pressure-sensitive paper, or iron-on transfer paper
- Paper that has been decorated with foil or embossing
- Paper of a non-standard shape (paper that is not rectangular)
- Paper that is bound with glue, staples or paper clips
- Paper with labels attached
- Paper with ribbons, hooks, buttons, etc., attached
- Paper with different paper quality (roughness) on the front and back sides
- Paper that is too thin or too thick
- Paper containing static electricity
- Acidic paper
- Other types of unavailable paper

#### Storing paper

To store paper, be sure to note the following points.

- Store paper on an even, horizontal surface, and do not take the paper out of its packaging until it is loaded into a tray. If paper is left for a long period of time outside its package, it may cause a paper jam.
- When not using paper that has been taken out of its package once, return it to the original package and store it in a horizontal, cool, dark place.
- Do not store paper in locations or in environments that are:
- Too humid
- Exposed to direct sunlight
- Subject to high temperatures (95°F (35°C) or more)
- Too dusty
- Do not set paper against the other or store it vertically.

#### Tips

When purchasing a large quantity of paper or special paper, carry out a trial print to check the printing quality in advance.

## 6.2 Loading paper into the Manual Feed Tray

#### How to load paper into the Manual Feed Tray

When selecting a paper size other than for paper trays, use the **Manual Feed Tray**. To use the **Manual Feed Tray**, load paper and specify the paper type.

**1** Open the **Manual Feed Tray**.

6

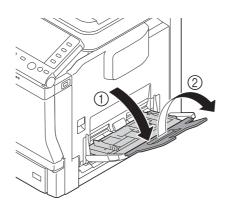

2 Spread out the paper guide.

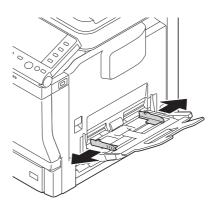

**3** Push up the center of the flip-top plate until the lock latches (white) at the right and left are locked.

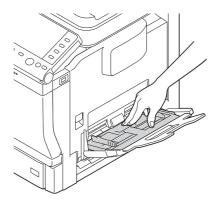

- 4 With the side to be printed on facing down, insert the paper as far as possible into the feed slot.
  - $\rightarrow$  For details on the available paper sizes, refer to page 6-3.
  - → For details on how to load postcards, refer to page 6-7.
  - → For details on how to load envelopes, refer to page 6-8.

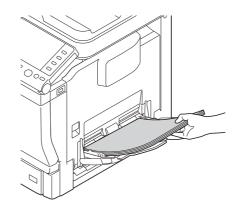

#### NOTICE

Load paper within the guide indicating the upper limit. If paper is curled, flatten it before loading.

- 5 Align the paper guide to the paper size.
- 6 Change the paper type and paper size on the **Control Panel**. When loading custom sized paper, also specify the paper size.
  - → To configure settings: [Utility] [User Settings] [Printer Settings] [Paper Setting] [Paper Tray] [Manual Feed]

#### Loading postcards

Up to 20 postcards can be loaded into the tray at a time.

1 With the print side facing down, load a postcard as shown in the figure.

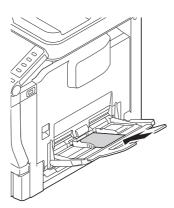

- 2 Align the paper guide to the paper size.
- 3 Change the paper type and paper size on the **Control Panel**.
  - → To configure settings: [Utility] [User Settings] [Printer Settings] [Paper Setting] [Paper Tray] [Manual Feed]

#### Reference

When printing data stored on a computer onto a postcard, use the [Basic] tab of the printer driver to configure settings. For details, refer to [User's Guide Print Functions].

#### Loading envelopes

Up to 10 envelopes can be loaded into the tray at a time.

#### NOTICE

6

Before loading, remove air from the envelope(s), and securely press along the flap fold line. Otherwise, it will result in wrinkles or a paper jam.

1 Position so the flap part is facing up, and load an envelope as shown in the figure.

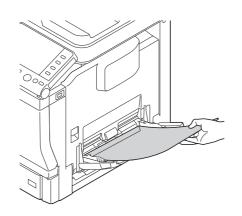

→ If a cap is in the long side of an envelope (western-style envelope #2, western-style envelope #6, or envelope DL), load the cap into the machine side.

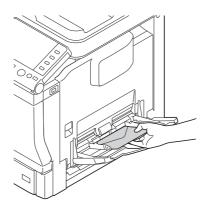

- 2 Align the paper guide to the paper size.
- 3 Change the paper type and paper size on the **Control Panel**.
  - → To configure settings: [Utility] [User Settings] [Printer Settings] [Paper Setting] [Paper Tray] [Manual Feed]

## 6.3 Loading paper into Tray 1

1 Pull out Tray 1.

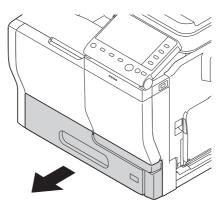

2 Press the flip-top plate down until it is locked.

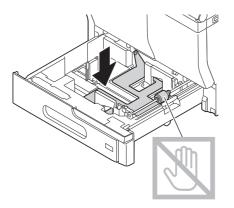

**3** Spread out the paper guide.

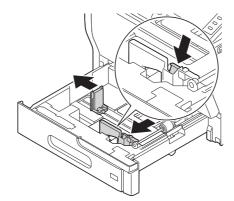

- 4 Load paper into the tray with the print side facing up.
  - $\rightarrow$  For details on the available paper sizes, refer to page 6-3.
  - → Load a postcard or reply postal card, turning the short side to the right side of the tray.

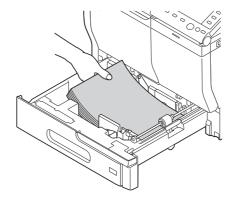

#### NOTICE

6

Do not load the sheets up to the point where the top of the stack is higher than the ▼mark. If paper is curled, flatten it before loading.

- 5 Align the paper guide to the paper size.
- 6 Close Tray 1.
- 7 Change the paper type and paper size on the **Control Panel**.
  - → To configure settings: [Utility] [User Settings] [Printer Settings] [Paper Setting] [Paper Tray] [Tray 1]

## 6.4 Loading paper into Tray 2/3

- ✓ Tray 2/3 is available when the optional Paper Feed Unit is installed.
- 1 Pull out Tray 2/3.

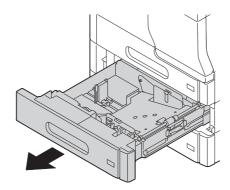

2 Press the flip-top plate down until it is locked.

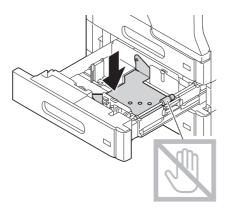

**3** Spread out the paper guide.

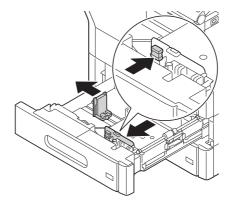

- 4 Load paper into the tray with the print side facing up.
  - $\rightarrow$  For details on the available paper sizes, refer to page 6-3.

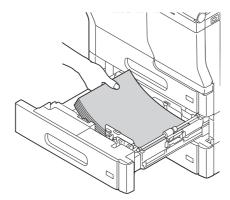

#### NOTICE

6

Do not load the sheets up to the point where the top of the stack is higher than the ♥mark. If paper is curled, flatten it before loading.

- 5 Align the paper guide to the paper size.
- 6 Close Tray 2/3.
- 7 If necessary, change the paper type on the **Control Panel**.
  - → To configure settings: [Utility] [User Settings] [Printer Settings] [Paper Setting] [Paper Tray] [Tray 2] or [Tray 3]
  - → The paper size is automatically set.

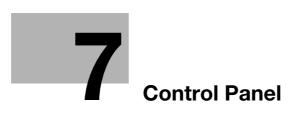

# 7 Control Panel

## 7.1 Names and functions of Control Panel keys

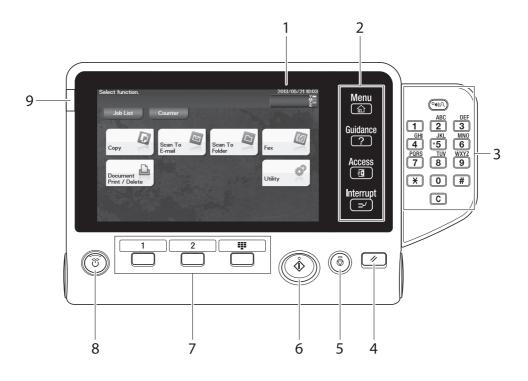

## Tips

This figure shows the Control Panel with an optional Keypad installed.

| No.                                                                                                    | Name        | Description                                                                                                    |
|----------------------------------------------------------------------------------------------------|-------------|----------------------------------------------------------------------------------------------------|
| 1         Touch Panel         Displays setting screens and messages.           Directly press this panel to carry out operation |             | Displays setting screens and messages.<br>Directly press this panel to carry out operations.                                                                                                    |
| 2                                                                                                    | [Menu]      | Tap this key to display the Main Menu. The [Menu] lights up in blue when the Main Menu is displayed.<br>For details on the Main Menu, refer to page 7-9.                                                                                          |
|                                                                                                    | [Guidance]  | Tap this key to display the help screen. The [Guidance] lights up in blue when the Help Menu is displayed.<br>This function displays the explanation and operation procedure of a function on the <b>Touch Panel</b> , enabling you to view them. |
|                                                                                                    | [Access]    | Tap this key to perform authentication on the Login screen if user au-<br>thentication or account track is installed on this machine.<br>Tap [Access] under the login condition to log out. For details, refer to<br>page 9-3.                    |
|                                                                                                    | [Interrupt] | Tap this key to interrupt active jobs on this machine and deal with a quick copy job.<br>[Interrupt] lights up in blue during interrupt processing. For details, refer to Chapter 1 in [User's Guide Copy].                                       |
| 3                                                                                                    | Keypad      | Use this keypad to enter numeric values such as the number of copies or zoom ratio. This keypad is also used to select a numbered setting key.                                                                                                    |
|                                                                                                    | C (Clear)   | All the numeric values (number of copies, magnification, size, etc), which have been entered by keypad, are canceled.                                                                                                    |
| 4                                                                                                    | Reset       | Press this key to reset the settings you entered or changed on the <b>Control Panel</b> .                                                                                                    |

| No. | Name                                  | Description                                                                                                    |  |
|-----|---------------------------------------|----------------------------------------------------------------------------------------------------|--|
| 5   | Stop                                  | Press this key to temporarily stop an active copy, scan, or print job. To restart, press the <b>Start</b> key.                                                                                                    |  |
| 6   | Start                                 | <ul> <li>Press this key to start an operation such as copying, scanning, faxing, or printing.</li> <li>Lights up blue: This machine is ready to start operating.</li> <li>Lights up orange: This machine is not ready to start operating.</li> <li>Ights up orange: This machine is not ready to start operating.</li> <li>Note</li> <li>If this indicator lamp lights up orange, check whether any warning or message is displayed on the Touch Panel.</li> </ul> |  |
| 7   | Register Key 1 to Reg-<br>ister Key 3 | <ul> <li>Press each key to switch the display of the Touch Panel to a function assigned to a Register key.</li> <li>The default function assigned to the Register key varies depending on the region the machine is used in.</li> <li>A function to be assigned to a Register key can be changed to suit your environment. For details, refer to page 7-12.</li> </ul>                                                                                             |  |
| 8   | Power key                             | Press this key to switch this machine to Power Save mode.<br>For details, refer to page 4-5.                                                                                                    |  |
| 9   | Warning Indicator                     | <ul> <li>Indicates the status of this machine by the lamp color, flashing, or a lamp lighting up.</li> <li>Flash in orange: Warning</li> <li>Lights up orange: The machine has stopped.</li> </ul>                                                                                                    |  |

## 7.2 Changing the angle of the Control Panel

The **Control Panel** can be adjusted within the range shown below. Adjust the panel to an easy-to-use angle.

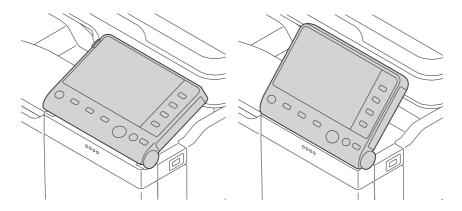

To adjust the angle of the Control Panel, tilt the Control Panel up and down.

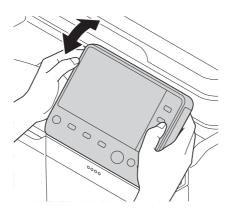

## 7.3 Touch Panel

7

## 7.3.1 Operating the Touch Panel

### Тар

Lightly touch the screen with your finger, then take your finger off the screen immediately. This action is available when selecting or determining a menu.

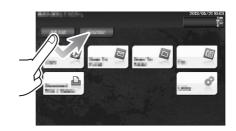

### Flick

Make a slight fillip while sliding your finger on the screen.

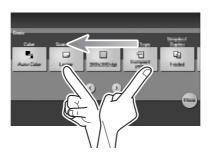

### 7.3.2 Displaying the Keypad

Tap a number or input area on the screen to display the **Keypad**. Used to enter numerals.

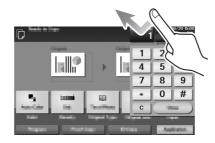

### 7.3.3 Switching the entry or selection screen

Tap a target input area or icon to switch to the entry or selection screen.

Used to switch to the Select screen to enter text or select a registered item.

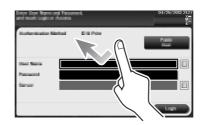

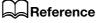

For details about the icon types, refer to page 7-11.

#### 7.3.4 Precautions on using the Touch Panel

This machine features a capacitance-base touch panel. Note the following points when operating the **Touch Panel**.

- Use your finger or the **Stylus Pen**. Note that the **Touch Panel** will not respond appropriately if you operate it using your nail or a pen tip instead of your finger or the **Stylus Pen**.
- Applying a strong force to the **Touch Panel** will damage the **Touch Panel**, and potentially cause a breakage.
- When operating the **Touch Panel**, do not press on it using excessive force or with a pointed object such as a mechanical pencil.
- Be careful not to operate **Touch Panel** with wet fingers. It may cause **Touch Panel** to operate in unexpected ways.
- If you operate the **Touch Panel** with a gloved finger, the **Touch Panel** will not respond normally. You should operate it with a bare finger or using the **Stylus Pen**.
- Note that the **Touch Panel** may not respond normally if the distance between the user and fluorescent light is 19-11/16 inches (500 mm) or less when you operate the **Touch Panel**.
- You must not use the Touch Panel beside equipment that generates electrical noises such as an electric
  generator or air conditioner. Otherwise a malfunction may be caused by an influence of electrical noises.

## 7.4 Entering characters

7

When entering characters to register an address or program, use the keyboard screen displayed on the **Touch Panel**.

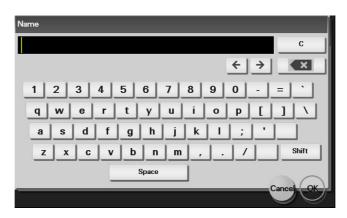

| Item     | Description                                                                                                    |
|----------|----------------------------------------------------------------------------------------------------|
| Keyboard | Tap the keys of characters you want to enter.                                                                            |
| [C]      | Tap this key to delete a character or value you entered.                                                                 |
| [←]/[→]  | Tap this key to move the cursor.                                                                                         |
| [×]      | Tap this key to delete characters you entered one by one.                                                                |
| [Cancel] | Text entry is interrupted and the page returns to the previous screen.<br>The character or value you entered is deleted. |
| [OK]     | Define the entered character or numeric values.                                                                          |

## 7.5 Screen layout

#### 7.5.1 Main Menu

Tap [Menu] on the Control Panel to display the Main Menu.

The Main Menu is a basic screen to perform operations of this machine. Switch from the Main Menu to each function mode.

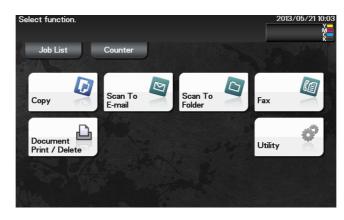

| Item                         | Description                                                                                                    |
|------------------------------|----------------------------------------------------------------------------------------------------|
| [Job List]                   | Tap this button to check active jobs or job logs.                                                                  |
| [Counter]                    | Tap this button to display the total number of pages printed on this machine on a function or color basis.         |
| [Copy]                       | Tap this button to display the main screen in copy mode.                                                           |
| [Scan To E-mail]             | Tap this button to display the main screen in Scan To E-mail mode.                                                 |
| [Scan To Folder]             | Tap this button to display the main screen in Scan To Folder mode.                                                 |
| [Fax]                        | Tap this button to display the main screen in Fax mode.                                                            |
| [Document Print/De-<br>lete] | Tap this button to operate files on the HDD of this machine or on the USB memory device connected to this machine. |
| [Utility]                    | Tap this button to configure settings of this machine, register destinations, and check the status of consumables. |
| [APP]                        | Displayed when an application that is supported by OpenAPI is registered on this machine.                          |

### 7.5.2 Main screen

7

This example shows the screen layout for the main screen of the copy mode.

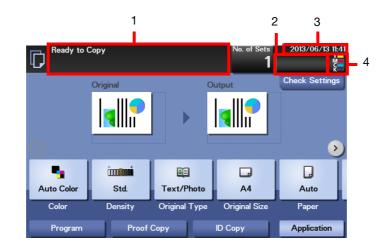

| No. | Name                       | Description                                                                                                    |
|-----|----------------------------|----------------------------------------------------------------------------------------------------|
| 1   | Message display area       | Displays a message to show the status of this machine and operation procedures.                                                                                                    |
| 2   | Icon display area          | Displays an icon that indicates information such as the job status,<br>warning, or USB memory connection status. Tapping the icon allows<br>you to view the details.<br>For details on the icons that indicate the status of this machine, refer<br>to page 7-11. |
| 3   | Date and time display area | Displays the current date and time.                                                                                                    |
| 4   | Toner level indicator area | Indicates the toner level.                                                                                                    |

#### 7.5.3 **Icon types**

### Icons indicating the status of this machine

Icons indicating the status of this machine may appear in the icon display area. The types of icons to be displayed are as follows.

| lcon         | Description                                                                                             |
|--------------|----------------------------------------------------------------------------------------------------|
|              | Indicates that a warning has occurred on this machine.<br>Tapping an icon displays a warning screen.    |
| ily.         | Indicates that a copy job is active.                                                                    |
| Ac           | Indicates that a scan/fax job is currently loaded.                                                      |
| <u>.</u>     | Indicates that there is a printing job such as a copy job, print job, Fax RX Print, or report printing. |
| (首           | Indicates that the G3 fax line is busy.                                                                 |
| ß            | Indicates that there is a document with Timer Send specified.                                           |
| 8            | Indicates that there is a document to be received by fax such as Memory RX or PC-Fax RX.                |
| →            | Indicates that data is being sent from the machine, regardless of the current mode.                     |
| < <u>−</u> a | Indicates that the machine is receiving data, regardless of the current mode.                           |
|              | Indicates that enhanced security mode is enabled.                                                       |
| a.           | Indicates that a USB memory device is connected to this machine.                                        |

#### Icons to change to selection screen

When you select a registered item while operating this machine, the following icons may be displayed. Tap a target icon to change to the screen on which you want to select a registered item.

| lcon | Description                                                                                      |
|------|--------------------------------------------------------------------------------------------------|
|      | Displays a list of registered items.<br>This icon is referred to as a "list icon" in the manual. |

## 7.6 Changing the function assigned to a Register key (for administrators)

Select a function to be assigned to a **Register** key on the **Control Panel** to suit your requirements. It will be useful to assign frequently-used functions to Register keys.

This example explains how to change a function to be assigned to 1.

- 1 Tap [Utility] [Administrator Settings] [System Settings] [Registered Key Settings] [Register Key 1] - [Basic Functions].
- 2 Select a function to be assigned to 1, then tap [OK].
  - → You cannot select a function assigned to other **Register** key.

| Settings         | Description                                                                                                    |
|------------------|----------------------------------------------------------------------------------------------------|
| [Copy]           | Tap this button to display the main screen in copy mode.                                                                                                    |
| [Fax]            | Tap this button to display the main screen in Fax mode.                                                                                                    |
| [Scan to E-mail] | Tap this button to display the main screen in Scan To E-mail mode.                                                                                                    |
| [Scan to Folder] | Tap this button to display the main screen in Scan To Folder mode.                                                                                                    |
| [Utility]        | Tap this button to display the [Utility] screen.                                                                                                    |
| [keypad]         | Tap this button to display the <b>Touch Panel</b> on the <b>Keypad</b> when entering numeric values such as the number of copies or zoom ratio.                                                           |
| [Menu]           | Tap this button to display the Main Menu.                                                                                                    |
| [Access]         | When user authentication and account authentication have been installed, per-<br>form the authentication on the login screen. Tapping this button while logged<br>in enables you to log off this machine. |

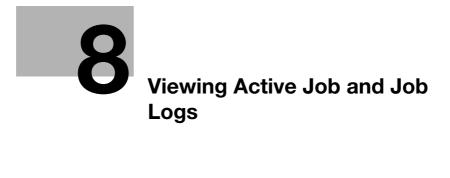

# 8 Viewing Active Job and Job Logs

### **Displaying the Job List screen**

A job refers to an individual operation unit such as printing, sending, receiving, or saving. If you tap [Job List] on the Main Menu, you can view the active job and job logs.

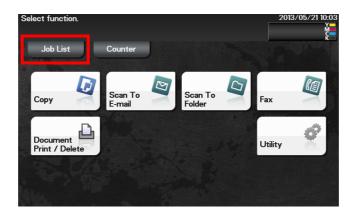

### Viewing the active job

Tap [Active] to display current or standby jobs on this machine. If necessary, you can perform job operations such as deleting a standby job.

| Job Li | Active    | Log | )       |                                  |                              |
|--------|-----------|-----|---------|----------------------------------|------------------------------|
| No.    | User Name |     | Status  | <ul> <li>○</li> <li>○</li> </ul> | Delete<br>Forward<br>Details |
| Pri    | nt 🕒 🕞 Se | nd  | Receive | <b>⊟</b> Save                    | Close                        |

| Item      | Description                                                                                                    |
|-----------|----------------------------------------------------------------------------------------------------|
| [Print]   | Tap this button to display a list of active or standby print jobs.                                                                                                    |
| [Send]    | Tap this button to display a list of active or standby send jobs.                                                                                                    |
| [Receive] | Tap this button to display a list of active or standby fax receive jobs.                                                                                                    |
| [Save]    | Tap this button to display a list of active or standby save jobs.                                                                                                    |
| [Delete]  | Tap this button to delete a job selected in the list.                                                                                                    |
| [Forward] | Tap this button to forward a fax received by the in-memory proxy reception<br>function to another destination. The forward destination can be specified using<br>Address Book or Direct Input.<br>For details on the in-memory proxy reception function, refer to Chapter 6 in<br>[User's Guide Fax]. |

#### Related setting (for the administrator)

On the [Job List] screen, you can select whether or not to hide personal information such as destinations or job names.

To configure settings: [Utility] - [Administrator Settings] - [Security Settings] - [Security Details] - [Hide Personal Data] (Default: [OFF])

You can select whether or not to permit a deletion of other user's job.
 To configure settings: [Utility] - [Administrator Settings] - [System Settings] - [Restrict User Access] - [Restrict Access to Job Settings] - [Delete Other User Jobs] (Default: [Restrict])

### Viewing job logs

8

Tap [Log] to display a list of jobs processed on this machine up till then. You can check a job that could not be ended due to an error.

|     | Active    | Log    |         | _                                |                              |
|-----|-----------|--------|---------|----------------------------------|------------------------------|
| No. | User Name |        | Result  | <ul> <li>○</li> <li>○</li> </ul> | Delete<br>Forward<br>Details |
| Pri | nt        | 🕞 Send | Receive | Save                             |                              |

| Item      | Description                                                                 |
|-----------|-----------------------------------------------------------------------------|
| [Print]   | Tap this button to display a list of completed or deleted print jobs.       |
| [Send]    | Tap this button to display a list of completed or deleted send jobs.        |
| [Receive] | Tap this button to display a list of completed or deleted fax receive jobs. |
| [Save]    | Tap this button to display a list of completed or deleted save jobs.        |
| [Details] | Tap this button to view detailed information of a job selected in the list. |

#### Related setting (for the administrator)

On the [Job List] screen, you can select whether or not to hide personal information such as destinations or job names.

To configure settings: [Utility] - [Administrator Settings] - [Security Settings] - [Security Details] - [Hide Personal Data] (Default: [OFF])

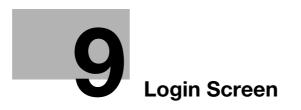

## 9 Login Screen

#### Logging in to this machine

If user authentication or account track is installed on this machine, the Login screen appears on the **Touch Panel**.

Enter the user or account track name and the password on the Login screen, then tap [Login] or [Access] to perform authentication. After the target operation was completed, tap [Access] to log out.

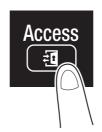

#### Performing user authentication (MFP authentication)

Enter the user name and the password, and perform user authentication.

- ✓ For details on how to configure user authentication settings, refer to Chapter 2 in [User's Guide Applied Functions].
- 1 Tap the [User Name] entry field.
  - → If Public User Access (unregistered users) is enabled, tap [Public User] to log in to this machine.

| Enter User Name and Passw<br>and touch Login or Access. | Enter User Name and Password,<br>and touch Login or Access. |                |
|---------------------------------------------------------|-------------------------------------------------------------|----------------|
| Authentication Method                                   | ID & Print                                                  | Public<br>User |
| User Name                                               |                                                             |                |
| Server                                                  |                                                             |                |
|                                                         |                                                             | Login          |

→ If necessary, you can select whether or not to display the list icon that recalls the user name list on the login screen.

To configure settings: [Utility] - [Administrator Settings] - [User Authentication/Account Track] - [User Name List] (Default: [OFF])

- → Tapping the list icon that recalls the user name list displays a list of user names and enables you to select a login user.
- 2 Enter the user name, then tap [OK].

3 Tap the [Password] entry area.

9

| Enter User Name and Passv<br>and touch Login or Access. |            | 2013/05/21 11:51 |
|---------------------------------------------------------|------------|------------------|
| Authentication Method                                   | ID & Print | Public<br>User   |
| User Name                                               |            |                  |
| Server                                                  |            |                  |
|                                                         |            | Login            |

- 4 Enter the password, then tap [OK].
- 5 Tap [Login] or [Access] to log in to this machine.
  - → If user authentication and account track are installed without being synchronized, account track is required after this. For details, refer to page 9-7.
  - → If user authentication and account track are synchronized, account track is not required.

If authentication succeeds, you can log in to this machine.

- 6 After the target operation was completed, tap [Access] to log out.
  - → If you do not operate this machine for a certain period of time during login (default: one min.), you will be automatically logged out.
- 7 When a message has appeared to check whether you want to log out, tap [OK].
  - → If necessary, you can select whether or not to display the logout confirmation screen. To configure settings: [Utility] - [Administrator Settings] - [User Authentication/Account Track] - [Logout Confirmation Screen Display Setting] (Default: [ON])

#### 9

#### Performing user authentication (external server authentication)

Enter the user name and the password, and select a server to be authenticated.

- ✓ For details on how to configure user authentication settings, refer to Chapter 2 in [User's Guide Applied Functions].
- 1 Tap the [User Name] entry field.
  - → If Public User Access (unregistered users) is enabled, tap [Public User] to log in to this machine.

| Enter User Name a<br>and touch Login or |       | vord,      | 2013/05/2      | 21 13:07<br>X |
|-----------------------------------------|-------|------------|----------------|---------------|
| Authentication M                        | ethod | ID & Print | Public<br>User |               |
| User Name<br>Password                   |       |            |                |               |
| Server                                  | ad    |            |                |               |
|                                         |       |            | Login          |               |

- → If necessary, you can select whether or not to display the list icon that recalls the user name list on the login screen.
  - To configure settings: [Utility] [Administrator Settings] [User Authentication/Account Track] [User Name List] (Default: [OFF])
- → Tapping the list icon that recalls the user name list displays a list of user names and enables you to select a login user.
- 2 Enter the user name, then tap [OK].
- 3 Tap the [Password] entry area.

| Enter User Name and touch Login or |        | vord,      | 2013/05/21 13:07 |
|------------------------------------|--------|------------|------------------|
| Authentication N                   | lethod | ID & Print | Public<br>User   |
| User Name                          |        |            |                  |
| Password<br>Server                 | ad     |            |                  |
|                                    |        |            | Login            |

4 Enter the password, then tap [OK].

- 5 When using multiple authentication servers, tap the list icon for [Server], then select a server to be authenticated.
  - → By default, the default authentication server is selected. When using the default authentication server, proceed to Step 6.

| Enter User Name ar<br>and touch Login or J |                 | 2013/05/21 13:07 |
|--------------------------------------------|-----------------|------------------|
| Authentication Me                          | thod ID & Print | Public<br>User   |
| User Name                                  |                 |                  |
| Password                                   |                 |                  |
| Server                                     | ad              |                  |
|                                            |                 | Login            |

- 6 Tap [Login] or [Access] to log in to this machine.
  - → If user authentication and account track are installed without being synchronized, account track is required after this. For details, refer to page 9-7.
  - → If user authentication and account track are synchronized, account track is not required.

If authentication succeeds, you can log in to this machine.

- 7 After the target operation was completed, tap [Access] to log out.
  - → If you do not operate this machine for a certain period of time during login (default: one min.), you will be automatically logged out.
- 8 When a message has appeared to check whether you want to log out, tap [OK].
  - → If necessary, you can select whether or not to display the logout confirmation screen. To configure settings: [Utility] - [Administrator Settings] - [User Authentication/Account Track] - [Logout Confirmation Screen Display Setting] (Default: [ON])

9

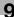

#### Performing account track

Enter the account name and the password to perform account track.

- ✓ For details on how to configure account track settings, refer to Chapter 2 in [User's Guide Applied Functions].
- ✓ If user authentication and account track are installed without being synchronized, perform user authentication first. To perform MFP authentication, refer to page 9-3. To perform external server authentication, refer to page 9-5.
- ✔ If user authentication and account track are synchronized, account track is not required.
- **1** Tap the [Account Name] entry field.

|                          | ne and Password, and then<br>ss the [Access] key. | 2013/05/21 13:10 |
|--------------------------|---------------------------------------------------|------------------|
| Account Name<br>Password |                                                   |                  |
|                          |                                                   | Login            |

- 2 Enter the account name, then tap [OK].
- 3 Tap the [Password] entry area.

|                          | e and Password, and then<br>ss the [Access] key. | 2013/05/21 13:10 |
|--------------------------|--------------------------------------------------|------------------|
| Account Name<br>Password |                                                  |                  |
|                          |                                                  |                  |
|                          |                                                  | Login            |

- 4 Enter the password, then tap [OK].
- 5 Tap [Login] or [Access] to log in to this machine.

If authentication succeeds, you can log in to this machine.

- 6 After the target operation was completed, tap [Access] to log out.
  - → If you do not operate this machine for a certain period of time during login (default: one min.), you will be automatically logged out.
- 7 When a message has appeared to check whether you want to log out, tap [OK].
  - → If necessary, you can select whether or not to display the logout confirmation screen. To configure settings: [Utility] - [Administrator Settings] - [User Authentication/Account Track] - [Logout Confirmation Screen Display Setting] (Default: [ON])

d-Color MF 3300/3800

9

# Specifications

## 10 Specifications

## **10.1** Checking the specifications of this machine

| Item                                               | Description                                                                                                    |                                                                                                    |  |
|----------------------------------------------------|----------------------------------------------------------------------------------------------------|----------------------------------------------------------------------------------------------------|--|
| Name                                               | d-Color MF 3800<br>d-Color MF 3300                                                                                                    |                                                                                                    |  |
| Туре                                               | Scanner, reverse automatic document feeder, desktop type printer                                                                                                    |                                                                                                    |  |
| Color mode                                         | Full Color                                                                                                    |                                                                                                    |  |
| Scanning resolution                                | 600 dpi × 600 dpi                                                                                                    |                                                                                                    |  |
| Writing resolution                                 | 600 dpi × 600 dpi (Stand<br>1200 dpi × 1200 dpi (Hig                                                                                                    |                                                                                                    |  |
| Gradation                                          | 256                                                                                                    |                                                                                                    |  |
| Memory size                                        | 1 GB                                                                                                    |                                                                                                    |  |
| HDD                                                | 320 GB                                                                                                    |                                                                                                    |  |
| Originals                                          | Sheets, books, objects (                                                                                                    | Max. weight limit: 6-5/8 lb (3 kg))                                                                                                    |  |
| Max. original size                                 | A4 or Legal                                                                                                    |                                                                                                    |  |
| Output size                                        | Paper size                                                                                                    | Main unit:<br>Width: 3-15/16 × 8-1/2 (100 mm × 216 mm),<br>Length: 5-13/16 × 14 (148 mm × 356 mm)<br><b>Manual Feed Tray</b> :<br>Width: 3-5/8 × 8-1/2 (92 mm × 215.9 mm), Length:<br>5-13/16 × 14 (148 mm × 355.6 mm)                                |  |
|                                                    | Image chipping width                                                                                                    | At printing:<br>Leading edge or trailing edge: 3/16 inches (4.2 mm)<br>or less, Left or right: 3/16 inches (4.2 mm) or less<br>At copying:<br>Leading edge or trailing edge: 3/16 inches (4 mm)<br>or less, Left or right: 3/16 inches (4 mm) or less |  |
| Warm-up time<br>(73.4 °F (23 °C), std.<br>voltage) | Time period from when the <b>Power Switch</b> is turned on to when this machine<br>is ready for printing<br><b>d-Color MF 3800</b> : 30 sec. or less<br><b>d-Color MF 3300</b> : 30 sec. or less<br>Time period from when Sleep mode is released to when this machine is ready<br>for printing while the <b>Power Switch</b> is on<br><b>d-Color MF 3800</b> : 20 sec. or less<br><b>d-Color MF 3300</b> : 20 sec. or less |                                                                                                    |  |
| Fast copy time                                     | d-Color MF 3800:<br>Full color: 8.1 sec. or less, Black: 7.2 sec. or less<br>d-Color MF 3300:<br>Full color: 10.0 sec. or less, Black: 9.0 sec. or less                                                                                                    |                                                                                                    |  |
| Copy speed                                         | <ul> <li>d-Color MF 3800:<br/>38 sheets/min. (A4, plain paper), 40 sheets/min. (Letter (8-1/2 × 11), plain paper)</li> <li>d-Color MF 3300:<br/>33 sheets/min. (A4, plain paper), 35 sheets/min. (Letter (8-1/2 × 11), plain paper)</li> </ul>                                                                                                    |                                                                                                    |  |
| Paper handling/paper capacity                      |                                                                                                    | Paper tray, 1 level (universal cassette: 550 sheets)<br>Manual Feed Tray 100 sheets                                                                                                    |  |
| Paper weight                                       | Main unit: 15-15/16 lb to 55-7/8 lb (60 g/m <sup>2</sup> to 210 g/m <sup>2</sup> )<br>Manual Feed Tray: 15-15/16 lb to 55-7/8 lb (60 g/m <sup>2</sup> to 210 g/m <sup>2</sup> )                                                                                                    |                                                                                                    |  |
| Number of continuous copies                        | 1 to 999 sheets                                                                                                    |                                                                                                    |  |

10

| Item                                  | Description                                                                                                    |                                                                         |
|---------------------------------------|----------------------------------------------------------------------------------------------------|-------------------------------------------------------------------------|
| Auto duplex                           | Paper size         Width: 4-3/4 × 8-1/2 (120 mm × 215.9 mm),<br>8-3/4 × 14 (223 mm × 355.6 mm)                                                                                             |                                                                         |
|                                       | Paper weight                                                                                                    | 15-15/16 lb to 55-7/8 lb (60 g/m <sup>2</sup> to 210 g/m <sup>2</sup> ) |
| Stacking capacity                     | 250 sheets (Plain paper)                                                                                                    |                                                                         |
| Power supply                          | AC 110 V, 13.7 A, 60 Hz<br>AC 120 V, 12 A, 60 Hz<br>AC 220 V to 240 V, 7.5 A, 50/60 Hz                                                                                                    |                                                                         |
| Max. power consump-<br>tion           | 110 V, 120 V: 1.5 kW<br>220 V to 240 V: 1.7 kW                                                                                                    |                                                                         |
| Dimensions [W] × [D] ×<br>[H]         | 21-7/8 inches (555 mm) $\times$ 23 inches (584 mm) $\times$ 24 inches (610 mm) (Main unit + $\textbf{ADF}$ )                                                                               |                                                                         |
| Space Requirements<br>[W] × [D] × [H] | 31-7/8 inches (809 mm) $\times$ 36-11/16 inches (932 mm) $\times$ 32-15/16 inches (836 mm) (When the <b>Manual Feed Tray</b> and <b>ADF</b> are opened while the Paper Tray is pulled out) |                                                                         |
| Weight                                | d-Color MF 3800: Approx. 104-15/16 lb (47.6 kg (including consumables))<br>d-Color MF 3300: Approx. 104-11/16 lb (47.5 kg (including consumables))                                         |                                                                         |

## **10.2** Checking the specifications of optional devices

#### Paper Feed Unit PF-P13

| Item                       | Specifications                                                                                                    |
|----------------------------|----------------------------------------------------------------------------------------------------|
| Model number               | PF-P13                                                                                                    |
| Paper type                 | Plain paper, recycled paper, 1-sided special paper (15-15/16 lb to 23-15/16 lb (60 g/m <sup>2</sup> to 90 g/m <sup>2</sup> )) |
| Paper size                 | A4, B5 (JIS)<br>Legal (8-1/2 × 14), Letter (8-1/2 × 11, Executive (7-1/4 × 10-1/2), Government<br>legal (8-1/2 × 13)          |
| Paper capacity             | 500 sheets                                                                                                    |
| Power supply               | Supply from machine                                                                                                    |
| Dimensions [W] × [D] × [H] | 20-15/16 inches (532 mm) × 20 inches (508 mm) × 5-9/16 inches (142 mm)                                                        |
| Weight                     | Approx. 18-3/4 lb (8.5 kg)                                                                                                    |

#### Fax Kit FK-512

| Item                                          | Specifications                                                                                                    |
|-----------------------------------------------|----------------------------------------------------------------------------------------------------|
| Model number                                  | FK-512                                                                                                    |
| Communication                                 | Super G3                                                                                                    |
| Compatible lines                              | Public switch telephone network (including fax communication line)<br>PBX lines                                                                                                    |
| Line density                                  | Ultra Fine:<br>600 dpi × 600 dpi<br>Super Fine:<br>16 dot/mm × 15.4 line/mm, 400 dpi × 400 dpi<br>Fine:<br>8 dot/mm × 7.7 line/mm, 200 dpi × 200 dpi<br>Normal:<br>8 dot/mm × 3.85 line/mm<br>Faxes are transmitted at any of the above scanning line densities according to<br>the capabilities of a recipient's machine. |
| Modem speed                                   | 2400/4800/7200/9600/12000/14400/16800/19200/<br>21600/24000/26400/28800/31200/33600 bps                                                                                                    |
| Compression                                   | JBIG, MMR, MR, MH                                                                                                    |
| Sending paper size                            | Max. A4 or legal<br>Long original: 8-1/2 inches × 39-3/8 inches (216 mm × 1000 mm) (in use of<br><b>ADF</b> )                                                                                                    |
| Recording paper size                          | Max. A4 or legal                                                                                                    |
| Transmission speed                            | Approx. 3 sec.<br>* Time when sending an our standard A4 original including 700 characters with<br>the normal image quality (8 dot/mm × 3.85 line/mm) in super G3 mode (ITU-T<br>V.34 base 33.6 kbps or more) with JBIG.                                                                                                   |
| Number of abbr. dials                         | 2000                                                                                                    |
| Number of program di-<br>als                  | 400                                                                                                    |
| Number of group dials                         | 100                                                                                                    |
| Sequential multiple sta-<br>tion transmission | Max. 500                                                                                                    |

10

#### **Finisher FS-P03**

| Item                              | Specifications                                                           |
|-----------------------------------|--------------------------------------------------------------------------|
| Model number                      | FS-P03                                                                   |
| Staple capacity                   | 20 sheets (Plain paper 23-15/16 lb (90 g/m <sup>2</sup> ))               |
| Continuous stapling in-<br>terval | Once 3 sec.                                                              |
| Power supply                      | Supply from machine                                                      |
| Consumables                       | Staple: Staple Kit SK-501                                                |
| Dimensions [W] × [D] ×<br>[H]     | 4-5/16 inches (109 mm) × 4-9/16 inches (116 mm) × 2-15/16 inches (75 mm) |
| Weight                            | 3-15/16 lb (1.0 kg) (including wiring harness)                           |

#### **Authentication Unit AU-201**

| Item                                       | Specifications                                                   |                                                                                                    |
|--------------------------------------------|------------------------------------------------------------------|----------------------------------------------------------------------------------------------------|
| Name                                       | Card Authentication Unit AU-201                                  |                                                                                                    |
| Dimensions [W] $\times$ [D] $\times$ [H]   | 3-5/8 inches (92 mm) × 2-1/2 inches (64 mm) × 5/8 inches (16 mm) |                                                                                                    |
| Weight                                     | Approx. 1/4 lb (0.1 kg)                                          |                                                                                                    |
| Power supply                               | Power feeding from USB port                                      |                                                                                                    |
| System conditions (op-<br>erating state)   | Ambient temperature                                              | 32°F to 104°F (0°C to 40°C)                                                                                                    |
|                                            | Humidity                                                         | 20% to 85% (No condensation)                                                                                                    |
| System conditions<br>(non-operating state) | Ambient temperature                                              | -4°F to 122°F (-20°C to 50°C)                                                                                                    |
|                                            | Humidity                                                         | 20% to 85% (No condensation)                                                                                                    |
| Radio law division                         | Self-guided read-write communication facility                    |                                                                                                    |
| Applicable card                            | FeliCa (IDm), SSFC, FCF, FCF (campus), MIFARE (UID)              |                                                                                                    |
| Acquired standard                          | VCCI class B                                                     |                                                                                                    |
| Compatible computer                        | Computer                                                         | PC-AT compatible machine                                                                                                    |
|                                            | CPU                                                              | Conforms to the recommended operating environ-<br>ment of your operating system.                                                                                                    |
|                                            | Memory (RAM)                                                     | Conforms to the recommended operating environ-<br>ment of your operating system.                                                                                                    |
|                                            | Free space on hard disk                                          | 600 MB or more                                                                                                    |
|                                            | Monitor                                                          | 800 × 600 pixels or more                                                                                                    |
|                                            | Network                                                          | Must be configured with the correct TCP/IP or IPX/SPX protocol settings.                                                                                                    |
|                                            | Application                                                      | Microsoft Internet Explorer 6.0 (SP1) or later<br>Windows XP: Microsoft .NET Framework 2.0 (SP2<br>or later)<br>Windows Vista/8: Microsoft .NET Framework 3.5<br>(SP1 or later)<br>Windows 7 is equipped with .NET Framework re-<br>quired to operate <b>Data Administrator</b> as the<br>standard. |
|                                            | Interface                                                        | Conforms to USB 1.1.                                                                                                    |
|                                            | Supported operating systems                                      | For the supported operating systems, refer to Readme.                                                                                                    |

## 10.3 Standard operating life of consumables and periodic replacement parts

| Item               | Standard average operating life                                                                                          |  |
|--------------------|----------------------------------------------------------------------------------------------------|--|
| Toner Cartridge    | Toner Cartridge supplied with the product: Approx. 10,000 pages<br>Toner Cartridge for replacement: Approx. 10,000 pages |  |
| Toner Filter       | d-Color MF 3800: Approx. 180,000 pages<br>d-Color MF 3300: Approx. 150,000 pages                                         |  |
| Imaging Unit       | d-Color MF 3800: Approx. 60,000 pages (4 pages / job)<br>d-Color MF 3300: Approx. 50,000 pages (3 pages / job)           |  |
| Waste Toner Bottle | Approx. 36,000 pages (black and white)<br>Approx. 9,000 pages (full color)                                               |  |
| Transfer Roller    | d-Color MF 3800: Approx. 180,000 pages<br>d-Color MF 3300: Approx. 150,000 pages                                         |  |
| Transfer Belt Unit | d-Color MF 3800: Approx. 180,000 pages<br>d-Color MF 3300: Approx. 150,000 pages                                         |  |
| Fusing Unit        | d-Color MF 3800: Approx. 150,000 pages (4 pages / job)<br>d-Color MF 3300: Approx. 120,000 pages (3 pages / job)         |  |
| Media Feed Roller  | Approx. 300,000 pages                                                                                                    |  |

### Tips

- The above indicates a numeric value for 1-sided printing with A4- or letter-size paper. The actual operating life varies (decreases) depending on printing conditions (printing ratio, paper size, etc.), printing method such as the continuous printing (a print job of four pages on average is optimal for consumables) or the intermittent printing (when a print job of one page is executed multiple times), and the paper type such as thick paper printing. It is also affected by the ambient temperature and humidity.
- In a color printer, all toners are consumed in minute amounts regardless of black and white printing or color printing at the time of initialization by machine power-on or -off or automatic adjustment to maintain printing quality. Even when printing in black and white, color toners are consumed, and their cartridges must be replaced.

10

10

# Trademarks and copyrights

## 11 Trademarks and copyrights

#### **Trademark acknowledgements**

Mozilla and Firefox are trademarks of the Mozilla Foundation.

Microsoft, Windows, Windows Vista, Windows 7, and Windows 8 are either registered trademarks or trademarks of Microsoft Corporation in the United States and/or other countries.

PowerPC is a trademark of IBM Corporation in the United States, or other countries, or both.

Apple, Macintosh and Mac OS are registered trademarks of Apple Computer, Inc. Safari is a trademark of Apple Computer, Inc.

Adobe, the Adobe logo, Acrobat and PostScript are either registered trademarks or trademarks of Adobe Systems Incorporated in the United States and/or other countries.

Ethernet is a registered trademark of Xerox Corporation.

PCL is a registered trademark of Hewlett-Packard Company Limited.

CUPS and CUPS logo are registered trademark of Easy Software Products.

TOYO is a registered trademark of TOYO INK MFG. CO., LTD. in the United States and/or other countries.

DIC and the DIC logo are registered trademarks or trademarks of DIC Corporation in the United States and/or other countries.

IEEE and the IEEE logo are registered trademarks or trademarks of The Institute of Electrical and Electronics Engineers, Inc. in the United States and/or other countries.

ThinPrint is a registered trademark or trademark of Cortado AG in Germany and other countries.

All other product and brand names are trademarks or registered trademarks of their respective companies or organizations.

#### **OpenSSL Statement**

#### OpenSSL License

Copyright ©1998-2006 The OpenSSL Project. All rights reserved.

Redistribution and use in source and binary forms, with or without modification, are permitted provided that the following conditions are met:

- 1. Redistributions of source code must retain the above copyright notice, this list of conditions and the following disclaimer.
- 2. Redistributions in binary form must reproduce the above copyright notice, this list of conditions and the following disclaimer in the documentation and/or other materials provided with the distribution.
- 3. All advertising materials mentioning features or use of this software must display the following acknowledgment:

"This product includes software developed by the OpenSSL Project for use in the OpenSSL Toolkit. (http://www.openssl.org/)"

- 4. The names "OpenSSL Toolkit" and "OpenSSL Project" must not be used to endorse or promote products derived from this software without prior written permission. For written permission, please contact openssl-core@openssl.org.
- 5. Products derived from this software may not be called "OpenSSL" nor may "OpenSSL" appear in their names without prior written permission of the OpenSSL Project.
- Redistributions of any form whatsoever must retain the following acknowledgment: "This product includes software developed by the OpenSSL Project for use in the OpenSSL Toolkit (http://www.openssl.org/)"

THIS SOFTWARE IS PROVIDED BY THE OpenSSL PROJECT "AS IS" AND ANY EXPRESSED OR IMPLIED WARRANTIES, INCLUDING, BUT NOT LIMITED TO, THE IMPLIED WARRANTIES OF MERCHANTABILITY AND FITNESS FOR A PARTICULAR PURPOSE ARE DISCLAIMED. IN NO EVENT SHALL THE OpenSSL PROJECT OR ITS CONTRIBUTORS BE LIABLE FOR ANY DIRECT, INDIRECT, INCIDENTAL, SPECIAL, EXEMPLARY, OR CONSEQENTIAL DAMAGES (INCLUDING, BUT NOT LIMITED TO, PROCUREMENT OF SUBSTITUTE GOODS OR SERVICES; LOSS OF USE, DATA, OR PROFITS; OR BUSINESS INTERRUPTION) HOWEVER CAUSED AND ON ANY THEORY OF LIABILITY, WHETHER IN CONTRACT, STRICT LIABILITY, OR TORT (INCLUDING NEGLIGENCE OR OTHERWISE) ARISING IN ANY WAY OUT OF THE USE OF THIS SOFTWARE, EVEN IF ADVISED OF THE POSSIBILITY OF SUCH DAMAGE.

This product includes cryptographic software written by Eric Young (eay@cryptsoft.com). This product includes software written by Tim Hudson (tjh@cryptsoft.com).

#### Original SSLeay License

Copyright ©1995-1998 Eric Young (eay@cryptsoft.com) All rights reserved.

This package is an SSL implementation written by Eric Young (eay@cryptsoft.com).

The implementation was written so as to conform with Netscapes SSL.

This library is free for commercial and non-commercial use as long as the following conditions are aheared to. The following conditions apply to all code found in this distribution, be it the RC4, RSA, Ihash, DES, etc., code; not just the SSL code.

The SSL documentation included with this distribution is covered by the same copyright terms except that the holder is Tim Hudson (tjh@cryptsoft.com).

Copyright remains Eric Young's, and as such any Copyright notices in the code are not to be removed. If this package is used in a product, Eric Young should be given attribution as the author of the parts of the library used. This can be in the form of a textual message at program startup or in documentation (online or textual) provided with the package.

Redistribution and use in source and binary forms, with or without modification, are permitted provided that the following conditions are met:

- 1. Redistributions of source code must retain the copyright notice, this list of conditions and the following disclaimer.
- 2. Redistributions in binary form must reproduce the above copyright notice, this list of conditions and the following disclaimer in the documentation and/or other materials provided with the distribution.
- 3. All advertising materials mentioning features or use of this software must display the following acknowledgement:

"This product includes cryptographic software written by Eric Young (eay@crypt-soft.com)" The word 'cryptographic' can be left out if the rouines from the library being used are not cryptographic related. "This product includes software written by Tim Hudson (tjh@cryptsoft.com)"

THIS SOFTWARE IS PROVIDED BY ERIC YOUNG "AS IS" AND ANY EXPRESS OR IMPLIED WARRANTIES, INCLUDING, BUT NOT LIMITED TO, THE IMPLIED WARRANTIES OF MERCHANTABILITY AND FITNESS FOR A PARTICULAR PURPOSE ARE DISCLAIMED. IN NO EVENT SHALL THE AUTHOR OR CONTRIBUTORS BE LIABLE FOR ANY DIRECT, INDIRECT, INCIDENTAL, SPECIAL, EXEMPLARY, OR CONSEQUENTIAL DAMAGES (INCLUDING, BUT NOT LIMITED TO, PROCUREMENT OF SUBSTITUTE GOODS OR SERVICES; LOSS OF USE, DATA, OR PROFITS; OR BUSINESS INTERRUPTION) HOWEVER CAUSED AND ON ANY THEORY OF LIABILITY, WHETHER IN CONTRACT, STRICT LIABILITY, OR TORT (INCLUDING NEGLIGENCE OR OTHERWISE) ARISING IN ANY WAY OUT OF THE USE OF THIS SOFTWARE, EVEN IF ADVISED OF THE POSSIBILITY OF SUCH DAMAGE.

The licence and distribution terms for any publically available version or derivative of this code cannot be changed. i.e. this code cannot simply be copied and put under another distribution licence [including the GNU Public Licence.]

#### **OpenSLP License**

4.

Copyright ©2000 Caldera Systems, Inc All rights reserved.

Redistribution and use in source and binary forms, with or without modification, are permitted provided that the following conditions are met:

Redistributions of source code must retain the above copyright notice, this list of conditions and the following disclaimer.

Redistributions in binary form must reproduce the above copyright notice, this list of conditions and the following disclaimer in the documentation and/or other materials provided with the distribution.

Neither the name of Caldera Systems nor the names of its contributors may be used to endorse or promote products derived from this software without specific prior written permission.

THIS SOFTWARE IS PROVIDED BY THE COPYRIGHT HOLDERS AND CONTRIBUTORS "AS IS" AND ANY EXPRESS OR IMPLIED WARRANTIES, INCLUDING, BUT NOT LIMITED TO, THE IMPLIED WARRANTIES OF MERCHANTABILITY AND FITNESS FOR A PARTICULAR PURPOSE ARE DISCLAIMED. IN NO EVENT SHALL THE CALDERA SYSTEMS OR CONTRIBUTORS BE LIABLE FOR ANY DIRECT, INDIRECT, INCIDEN-TAL, SPECIAL, EXEMPLARY, OR CONSEQUENTIAL DAMAGES (INCLUDING, BUT NOT LIMITED TO, PRO-CUREMENT OF SUBSTITUTE GOODS OR SERVICES; LOSS OF USE, DATA, OR PROFITS; OR BUSINESS INTERRUPTION) HOWEVER CAUSED AND ON ANY THEORY OF LIABILITY, WHETHER IN CONTRACT, STRICT LIABILITY, OR TORT (INCLUDING NEGLIGENCE OR OTHERWISE) ARISING IN ANY WAY OUT OF THE USE OF THIS SOFTWARE, EVEN IF ADVISED OF THE POSSIBILITY OF SUCH DAMAGE.

#### Bonjour

Apache License

Version 2.0, January 2004

http://www.apache.org/licenses/

TERMS AND CONDITIONS FOR USE, REPRODUCTION, AND DISTRIBUTION

1. Definitions.

"License" shall mean the terms and conditions for use, reproduction, and distribution as defined by Sections 1 through 9 of this document.

"Licensor" shall mean the copyright owner or entity authorized by the copyright owner that is granting the License.

"Legal Entity" shall mean the union of the acting entity and all other entities that control, are controlled by, or are under common control with that entity. For the purposes of this definition, "control" means (i) the power, direct or indirect, to cause the direction or management of such entity, whether by contract or otherwise, or (ii) ownership of fifty percent (50%) or more of the outstanding shares, or (iii) beneficial ownership of such entity.

"You" (or "Your") shall mean an individual or Legal Entity exercising permissions granted by this License.

"Source" form shall mean the preferred form for making modifications, including but not limited to software source code, documentation source, and configuration files.

"Object" form shall mean any form resulting from mechanical transformation or translation of a Source form, including but not limited to compiled object code, generated documentation, and conversions to other media types.

"Work" shall mean the work of authorship, whether in Source or Object form, made available under the License, as indicated by a copyright notice that is included in or attached to the work (an example is provided in the Appendix below).

"Derivative Works" shall mean any work, whether in Source or Object form, that is based on (or derived from) the Work and for which the editorial revisions, annotations, elaborations, or other modifications represent, as a whole, an original work of authorship. For the purposes of this License, Derivative Works shall not include works that remain separable from, or merely link (or bind by name) to the interfaces of, the Work and Derivative Works thereof.

"Contribution" shall mean any work of authorship, including the original version of the Work and any modifications or additions to that Work or Derivative Works thereof, that is intentionally submitted to Licensor for inclusion in the Work by the copyright owner or by an individual or Legal Entity authorized to submit on behalf of the copyright owner. For the purposes of this definition, "submitted" means any form of electronic, verbal, or written communication sent to the Licensor or its representatives, including but not limited to communication on electronic mailing lists, source code control systems, and issue tracking systems that are managed by, or on behalf of, the Licensor for the purpose of discussing and improving the Work, but excluding communication that is conspicuously marked or otherwise designated in writing by the copyright owner as "Not a Contribution."

"Contributor" shall mean Licensor and any individual or Legal Entity on behalf of whom a Contribution has been received by Licensor and subsequently incorporated within the Work.

#### 2. Grant of Copyright License.

Subject to the terms and conditions of this License, each Contributor hereby grants to You a perpetual, worldwide, non-exclusive, no-charge, royalty-free, irrevocable copyright license to reproduce, prepare Derivative Works of, publicly display, publicly perform, sublicense, and distribute the Work and such Derivative Works in Source or Object form.

#### 3. Grant of Patent License.

Subject to the terms and conditions of this License, each Contributor hereby grants to You a perpetual, worldwide, non-exclusive, no-charge, royalty-free, irrevocable (except as stated in this section) patent license to make, have made, use, offer to sell, sell, import, and otherwise transfer the Work, where such license applies only to those patent claims licensable by such Contributor that are necessarily infringed by their Contribution(s) alone or by combination of their Contribution(s) with the Work to which such Contribution(s) was submitted. If You institute patent litigation against any entity (including a cross-claim or counterclaim in a lawsuit) alleging that the Work or a Contribution incorporated within the Work constitutes direct or contributory patent infringement, then any patent licenses granted to You under this License for that Work shall terminate as of the date such litigation is filed.

#### 4. Redistribution.

You may reproduce and distribute copies of the Work or Derivative Works thereof in any medium, with or without modifications, and in Source or Object form, provided that You meet the following conditions:

- a. You must give any other recipients of the Work or Derivative Works a copy of this License; and
- b. You must cause any modified files to carry prominent notices stating that You changed the files; and

c. You must retain, in the Source form of any Derivative Works that You distribute, all copyright, patent, trademark, and attribution notices from the Source form of the Work, excluding those notices that do not pertain to any part of the Derivative Works; and

d. If the Work includes a "NOTICE" text file as part of its distribution, then any Derivative Works that You distribute must include a readable copy of the attribution notices contained within such NOTICE file, excluding those notices that do not pertain to any part of the Derivative Works, in at least one of the following places: within a NOTICE text file distributed as part of the Derivative Works; within the Source form or documentation, if provided along with the Derivative Works; or, within a display generated by the Derivative Works, if and wherever such third-party notices normally appear. The contents of the NOTICE file are for informational purposes only and do not modify the License. You may add Your own attribution notices within Derivative Works that You distribute, alongside or as an addendum to the NOTICE text from the Work, provided that such additional attribution notices cannot be construed as modifying the License. You may add Your own copyright statement to Your modifications and may provide additional or different license terms and conditions for use, reproduction, or distribution of Your modifications, or for any such Derivative Works as a whole, provided Your use, reproduction, and distribution of the Work otherwise complies with the conditions stated in this License.

#### 5. Submission of Contributions.

Unless You explicitly state otherwise, any Contribution intentionally submitted for inclusion in the Work by You to the Licensor shall be under the terms and conditions of this License, without any additional terms or conditions. Notwithstanding the above, nothing herein shall supersede or modify the terms of any separate license agreement you may have executed with Licensor regarding such Contributions.

#### 6. Trademarks.

This License does not grant permission to use the trade names, trademarks, service marks, or product names of the Licensor, except as required for reasonable and customary use in describing the origin of the Work and reproducing the content of the NOTICE file.

#### 7. Disclaimer of Warranty.

Unless required by applicable law or agreed to in writing, Licensor provides the Work (and each Contributor provides its Contributions) on an "AS IS" BASIS, WITHOUT WARRANTIES OR CONDITIONS OF ANY KIND, either express or implied, including, without limitation, any warranties or conditions of TITLE, NON-IN-FRINGEMENT, MERCHANTABILITY, or FITNESS FOR A PARTICULAR PURPOSE. You are solely responsible for determining the appropriateness of using or redistributing the Work and assume any risks associated with Your exercise of permissions under this License.

#### 8. Limitation of Liability.

In no event and under no legal theory, whether in tort (including negligence), contract, or otherwise, unless required by applicable law (such as deliberate and grossly negligent acts) or agreed to in writing, shall any Contributor be liable to You for damages, including any direct, indirect, special, incidental, or consequential damages of any character arising as a result of this License or out of the use or inability to use the Work (including but not limited to damages for loss of goodwill, work stoppage, computer failure or malfunction, or any and all other commercial damages or losses), even if such Contributor has been advised of the possibility of such damages.

#### 9. Accepting Warranty or Additional Liability.

While redistributing the Work or Derivative Works thereof, You may choose to offer, and charge a fee for, acceptance of support, warranty, indemnity, or other liability obligations and/or rights consistent with this License. However, in accepting such obligations, You may act only on Your own behalf and on Your sole responsibility, not on behalf of any other Contributor, and only if You agree to indemnify, defend, and hold each Contributor harmless for any liability incurred by, or claims asserted against, such Contributor by reason of your accepting any such warranty or additional liability.

#### END OF TERMS AND CONDITIONS

#### APPENDIX: How to apply the Apache License to your work

To apply the Apache License to your work, attach the following boilerplate notice, with the fields enclosed by brackets "[]" replaced with your own identifying information. (Don't include the brackets!) The text should be enclosed in the appropriate comment syntax for the file format. We also recommend that a file or class name and description of purpose be included on the same "printed page" as the copyright notice for easier identification within third-party archives.

#### **NetSNMP License**

Part 1: CMU/UCD copyright notice: (BSD like)

Copyright 1989, 1991, 1992 by Carnegie Mellon University Derivative Work - 1996, 1998-2000 Copyright 1996, 1998-2000 The Regents of the University of California All Rights Reserved Permission to use, copy, modify and distribute this software and its documentation for any purpose and without fee is hereby granted, provided that the above copyright notice appears in all copies and that both that copyright notice and this permission notice appear in supporting documentation, and that the name of CMU and The Regents of the University of California not be used in advertising or publicity pertaining to distribution of the software without specific written permission.

CMU AND THE REGENTS OF THE UNIVERSITY OF CALIFORNIA DISCLAIM ALL WARRANTIES WITH RE-GARD TO THIS SOFTWARE, INCLUDING ALL IMPLIED WARRANTIES OF MERCHANTABILITY AND FIT-NESS. IN NO EVENT SHALL CMU OR THE REGENTS OF THE UNIVERSITY OF CALIFORNIA BE LIABLE FOR ANY SPECIAL, INDIRECT OR CONSEQUENTIAL DAMAGES OR ANY DAMAGES WHATSOEVER RE-SULTING FROM THE LOSS OF USE, DATA OR PROFITS, WHETHER IN AN ACTION OF CONTRACT, NEG-LIGENCE OR OTHER TORTIOUS ACTION, ARISING OUT OF OR IN CONNECTION WITH THE USE OR PERFORMANCE OF THIS SOFTWARE.

Part 2: Networks Associates Technology, Inc copyright notice (BSD) Copyright ©2001-2003, Networks Associates Technology, Inc All rights reserved.

Redistribution and use in source and binary forms, with or without modification, are permitted provided that the following conditions are met:

\* Redistributions of source code must retain the above copyright notice, this list of conditions and the following disclaimer.

\* Redistributions in binary form must reproduce the above copyright notice, this list of conditions and the following disclaimer in the documentation and/or other materials provided with the distribution.

\* Neither the name of the Networks Associates Technology, Inc nor the names of its contributors may be used to endorse or promote products derived from this software without specific prior written permission.

THIS SOFTWARE IS PROVIDED BY THE COPYRIGHT HOLDERS AND CONTRIBUTORS "AS IS" AND ANY EXPRESS OR IMPLIED WARRANTIES, INCLUDING, BUT NOT LIMITED TO, THE IMPLIED WARRANTIES OF MERCHANTABILITY AND FITNESS FOR A PARTICULAR PURPOSE ARE DISCLAIMED. IN NO EVENT SHALL THE COPYRIGHT HOLDERS OR CONTRIBUTORS BE LIABLE FOR ANY DIRECT, INDIRECT, INCIDENTAL, SPECIAL, EXEMPLARY, OR CONSEQUENTIAL DAMAGES (INCLUDING, BUT NOT LIMITED TO, PROCUREMENT OF SUBSTITUTE GOODS OR SERVICES; LOSS OF USE, DATA, OR PROFITS; OR BUSINESS INTERRUPTION) HOWEVER CAUSED AND ON ANY THEORY OF LIABILITY, WHETHER IN CONTRACT, STRICT LIABILITY, OR TORT (INCLUDING NEGLIGENCE OR OTHERWISE) ARISING IN ANY WAY OUT OF THE USE OF THIS SOFTWARE, EVEN IF ADVISED OF THE POSSIBILITY OF SUCH DAMAGE.

Part 3: Cambridge Broadband Ltd. copyright notice (BSD)

Portions of this code are copyright ©2001-2003, Cambridge Broadband Ltd.

All rights reserved.

Redistribution and use in source and binary forms, with or without modification, are permitted provided that the following conditions are met:

\* Redistributions of source code must retain the above copyright notice, this list of conditions and the following disclaimer.

\* Redistributions in binary form must reproduce the above copyright notice, this list of conditions and the following disclaimer in the documentation and/or other materials provided with the distribution.

\* The name of Cambridge Broadband Ltd. may not be used to endorse or promote products derived from this software without specific prior written permission.

THIS SOFTWARE IS PROVIDED BY THE COPYRIGHT HOLDER "AS IS" AND ANY EXPRESS OR IMPLIED WARRANTIES, INCLUDING, BUT NOT LIMITED TO, THE IMPLIED WARRANTIES OF MERCHANTABILITY AND FITNESS FOR A PARTICULAR PURPOSE ARE DISCLAIMED.

IN NO EVENT SHALL THE COPYRIGHT HOLDER BE LIABLE FOR ANY DIRECT, INDIRECT, INCIDENTAL, SPECIAL, EXEMPLARY, OR CONSEQUENTIAL DAMAGES (INCLUDING, BUT NOT LIMITED TO, PRO-CUREMENT OF SUBSTITUTE GOODS OR SERVICES; LOSS OF USE, DATA, OR PROFITS; OR BUSINESS INTERRUPTION) HOWEVER CAUSED AND ON ANY THEORY OF LIABILITY, WHETHER IN CONTRACT, STRICT LIABILITY, OR TORT (INCLUDING NEGLIGENCE OR OTHERWISE) ARISING IN ANY WAY OUT OF THE USE OF THIS SOFTWARE, EVEN IF ADVISED OF THE POSSIBILITY OF SUCH DAMAGE.

Part 4: Sun Microsystems, Inc. copyright notice (BSD)

Copyright ©2003 Sun Microsystems, Inc., 4150 Network Circle, Santa Clara, California 95054, U.S.A. All rights reserved.

Use is subject to license terms below.

This distribution may include materials developed by third parties.

Sun, Sun Microsystems, the Sun logo and Solaris are trademarks or registered trademarks of Sun Microsystems, Inc. in the U.S. and other countries.

Redistribution and use in source and binary forms, with or without modification, are permitted provided that the following conditions are met:

\* Redistributions of source code must retain the above copyright notice, this list of conditions and the following disclaimer.

\* Redistributions in binary form must reproduce the above copyright notice, this list of conditions and the following disclaimer in the documentation and/or other materials provided with the distribution.

\* Neither the name of the Sun Microsystems, Inc. nor the names of its contributors may be used to endorse or promote products derived from this software without specific prior written permission.

THIS SOFTWARE IS PROVIDED BY THE COPYRIGHT HOLDERS AND CONTRIBUTORS "AS IS" AND ANY EXPRESS OR IMPLIED WARRANTIES, INCLUDING, BUT NOT LIMITED TO, THE IMPLIED WARRANTIES OF MERCHANTABILITY AND FITNESS FOR A PARTICULAR PURPOSE ARE DISCLAIMED. IN NO EVENT

SHALL THE COPYRIGHT HOLDERS OR CONTRIBUTORS BE LIABLE FOR ANY DIRECT, INDIRECT, INCI-DENTAL, SPECIAL, EXEMPLARY, OR CONSEQUENTIAL DAMAGES (INCLUDING, BUT NOT LIMITED TO, PROCUREMENT OF SUBSTITUTE GOODS OR SERVICES; LOSS OF USE, DATA, OR PROFITS;

OR BUSINESS INTERRUPTION) HOWEVER CAUSED AND ON ANY THEORY OF LIABILITY, WHETHER IN CONTRACT, STRICT LIABILITY, OR TORT (INCLUDING NEGLIGENCE OR OTHERWISE) ARISING IN ANY WAY OUT OF THE USE OF THIS SOFTWARE, EVEN IF ADVISED OF THE POSSIBILITY OF SUCH DAMAGE.

Part 5: Sparta, Inc copyright notice (BSD)

Copyright ©2003-2004, Sparta, Inc All rights reserved.

Redistribution and use in source and binary forms, with or without modification, are permitted provided that the following conditions are met:

\* Redistributions of source code must retain the above copyright notice, this list of conditions and the following disclaimer.

\* Redistributions in binary form must reproduce the above copyright notice, this list of conditions and the following disclaimer in the documentation and/or other materials provided with the distribution.

\* Neither the name of Sparta, Inc nor the names of its contributors may be used to endorse or promote products derived from this software without specific prior written permission.

THIS SOFTWARE IS PROVIDED BY THE COPYRIGHT HOLDERS AND CONTRIBUTORS "AS IS" AND ANY EXPRESS OR IMPLIED WARRANTIES, INCLUDING, BUT NOT LIMITED TO, THE IMPLIED WARRANTIES OF MERCHANTABILITY AND FITNESS FOR A PARTICULAR PURPOSE ARE DISCLAIMED. IN NO EVENT

SHALL THE COPYRIGHT HOLDERS OR CONTRIBUTORS BE LIABLE FOR ANY DIRECT, INDIRECT, INCI-DENTAL, SPECIAL, EXEMPLARY, OR CONSEQUENTIAL DAMAGES (INCLUDING, BUT NOT LIMITED TO, PROCUREMENT OF SUBSTITUTE GOODS OR SERVICES; LOSS OF USE, DATA, OR PROFITS;

OR BUSINESS INTERRUPTION) HOWEVER CAUSED AND ON ANY THEORY OF LIABILITY, WHETHER IN CONTRACT, STRICT LIABILITY, OR TORT (INCLUDING NEGLIGENCE OR OTHERWISE) ARISING IN ANY WAY OUT OF THE USE OF THIS SOFTWARE, EVEN IF ADVISED OF THE POSSIBILITY OF SUCH DAMAGE.

Part 6: Cisco/BUPTNIC copyright notice (BSD)

Copyright ©2004, Cisco, Inc and Information Network Center of Beijing University of Posts and Telecommunications. All rights reserved.

Redistribution and use in source and binary forms, with or without modification, are permitted provided that the following conditions are met:

\* Redistributions of source code must retain the above copyright notice, this list of conditions and the following disclaimer.

\* Redistributions in binary form must reproduce the above copyright notice, this list of conditions and the following disclaimer in the documentation and/or other materials provided with the distribution.

\* Neither the name of Cisco, Inc, Beijing University of Posts and Telecommunications, nor the names of their contributors may be used to endorse or promote products derived from this software without specific prior written permission.

THIS SOFTWARE IS PROVIDED BY THE COPYRIGHT HOLDERS AND CONTRIBUTORS "AS IS" AND ANY EXPRESS OR IMPLIED WARRANTIES, INCLUDING, BUT NOT LIMITED TO, THE IMPLIED WARRANTIES OF MERCHANTABILITY AND FITNESS FOR A PARTICULAR PURPOSE ARE DISCLAIMED. IN NO EVENT

SHALL THE COPYRIGHT HOLDERS OR CONTRIBUTORS BE LIABLE FOR ANY DIRECT, INDIRECT, INCI-DENTAL, SPECIAL, EXEMPLARY, OR CONSEQUENTIAL DAMAGES (INCLUDING, BUT NOT LIMITED TO, PROCUREMENT OF SUBSTITUTE GOODS OR SERVICES; LOSS OF USE, DATA, OR PROFITS;

OR BUSINESS INTERRUPTION) HOWEVER CAUSED AND ON ANY THEORY OF LIABILITY, WHETHER IN CONTRACT, STRICT LIABILITY, OR TORT (INCLUDING NEGLIGENCE OR OTHERWISE) ARISING IN ANY WAY OUT OF THE USE OF THIS SOFTWARE, EVEN IF ADVISED OF THE POSSIBILITY OF SUCH DAMAGE.

#### Kerberos

Copyright ©1985-2007 by the Massachusetts Institute of Technology.

All rights reserved.

Export of this software from the United States of America may require a specific license from the United States Government. It is the responsibility of any person or organization contemplating export to obtain such a license before exporting.

WITHIN THAT CONSTRAINT, permission to use, copy, modify, and distribute this software and its documentation for any purpose and without fee is hereby granted, provided that the above copyright notice appear in all copies and that both that copyright notice and this permission notice appear in supporting documentation, and that the name of M.I.T. not be used in advertising or publicity pertaining to distribution of the software without specific, written prior permission. Furthermore if you modify this software you must label your software as modified software and not distribute it in such a fashion that it might be confused with the original MIT software. M.I.T. makes no representations about the suitability of this software for any purpose. It is provided "as is" without express or implied warranty.

THIS SOFTWARE IS PROVIDED "AS IS" AND WITHOUT ANY EXPRESS OR IMPLIED WARRANTIES, IN-CLUDING, WITHOUT LIMITATION, THE IMPLIED WARRANTIES OF MERCHANTIBILITY AND FITNESS FOR A PARTICULAR PURPOSE.

Individual source code files are copyright MIT, Cygnus Support, Novell, OpenVision Technologies, Oracle, Red Hat, Sun Microsystems, FundsXpress, and others.

Project Athena, Athena, Athena MUSE, Discuss, Hesiod, Kerberos, Moira, and Zephyr are trademarks of the Massachusetts Institute of Technology (MIT). No commercial use of these trademarks may be made without prior written permission of MIT.

"Commercial use" means use of a name in a product or other for-profit manner. It does NOT prevent a commercial firm from referring to the MIT trademarks in order to convey information (although in doing so, recognition of their trademark status should be given).

Portions of src/lib/crypto have the following copyright:

Copyright ©1998 by the FundsXpress, INC.

All rights reserved.

Export of this software from the United States of America may require a specific license from the United States Government. It is the responsibility of any person or organization contemplating export to obtain such a license before exporting.

WITHIN THAT CONSTRAINT, permission to use, copy, modify, and distribute this software and its documentation for any purpose and without fee is hereby granted, provided that the above copyright notice appear in all copies and that both that copyright notice and this permission notice appear in supporting documentation, and that the name of FundsXpress. not be used in advertising or publicity pertaining to distribution of the software without specific, written prior permission. FundsXpress makes no representations about the suitability of this software for any purpose. It is provided "as is" without express or implied warranty.

THIS SOFTWARE IS PROVIDED "AS IS" AND WITHOUT ANY EXPRESS OR IMPLIED WARRANTIES, IN-CLUDING, WITHOUT LIMITATION, THE IMPLIED WARRANTIES OF MERCHANTIBILITY AND FITNESS FOR A PARTICULAR PURPOSE.

The implementation of the Yarrow pseudo-random number generator in src/lib/crypto/yarrow has the following copyright:

Copyright 2000 by Zero-Knowledge Systems, Inc.

Permission to use, copy, modify, distribute, and sell this software and its documentation for any purpose is hereby granted without fee, provided that the above copyright notice appear in all copies and that both that copyright notice and this permission notice appear in supporting documentation, and that the name of Zero-Knowledge Systems, Inc. not be used in advertising or publicity pertaining to distribution of the software without specific, written prior permission. Zero-Knowledge Systems, Inc. makes no representations about the suitability of this software for any purpose. It is provided "as is" without express or implied warranty.

ZERO-KNOWLEDGE SYSTEMS, INC. DISCLAIMS ALL WARRANTIES WITH REGARD TO THIS SOFTWARE, INCLUDING ALL IMPLIED WARRANTIES OF MERCHANTABILITY AND FITNESS, IN NO EVENT SHALL ZERO-KNOWLEDGE SYSTEMS, INC. BE LIABLE FOR ANY SPECIAL, INDIRECT OR CONSEQUENTIAL DAMAGES OR ANY DAMAGES WHATSOEVER RESULTING FROM LOSS OF USE, DATA OR PROFITS,

## WHETHER IN AN ACTION OF CONTRACT, NEGLIGENCE OR OTHER TORTUOUS ACTION, ARISING OUT OF OR IN CONNECTION WITH THE USE OR PERFORMANCE OF THIS SOFTWARE.

The implementation of the AES encryption algorithm in src/lib/crypto/aes has the following copyright:

Copyright ©2001, Dr Brian Gladman <brg@gladman.uk.net>, Worcester, UK.All rights reserved.

LICENSE TERMS

The free distribution and use of this software in both source and binary form is allowed (with or without changes) provided that:

- 1. distributions of this source code include the above copyright notice, this list of conditions and the following disclaimer;
- 2. distributions in binary form include the above copyright notice, this list of conditions and the following disclaimer in the documentation and/or other associated materials;
- 3. the copyright holder's name is not used to endorse products built using this software without specific written permission.

#### DISCLAIMER

This software is provided 'as is' with no explcit or implied warranties in respect of any properties, including, but not limited to, correctness and fitness for purpose.

Portions contributed by Red Hat, including the pre-authentication plug-ins framework, contain the following copyright:

Copyright ©2006 Red Hat, Inc.

Portions copyright ©2006 Massachusetts Institute of Technology

All Rights Reserved.

Redistribution and use in source and binary forms, with or without modification, are permitted provided that the following conditions are met:

\* Redistributions of source code must retain the above copyright notice, this list of conditions and the following disclaimer.

\* Redistributions in binary form must reproduce the above copyright notice, this list of conditions and the following disclaimer in the documentation and/or other materials provided with the distribution.

\* Neither the name of Red Hat, Inc., nor the names of its contributors may be used to endorse or promote products derived from this software without specific prior written permission.

THIS SOFTWARE IS PROVIDED BY THE COPYRIGHT HOLDERS AND CONTRIBUTORS "AS IS" AND ANY EXPRESS OR IMPLIED WARRANTIES, INCLUDING, BUT NOT LIMITED TO, THE IMPLIED WARRANTIES OF MERCHANTABILITY AND FITNESS FOR A PARTICULAR PURPOSE ARE DISCLAIMED. IN NO EVENT SHALL THE COPYRIGHT OWNER OR CONTRIBUTORS BE LIABLE FOR ANY DIRECT, INDIRECT, INCIDENTAL, SPECIAL, EXEMPLARY, OR CONSEQUENTIAL DAMAGES (INCLUDING, BUT NOT LIMITED TO, PROCUREMENT OF SUBSTITUTE GOODS OR SERVICES; LOSS OF USE, DATA, OR PROFITS; OR BUSINESS INTERRUPTION) HOWEVER CAUSED AND ON ANY THEORY OF LIABILITY, WHETHER IN CONTRACT, STRICT LIABILITY, OR TORT (INCLUDING NEGLIGENCE OR OTHERWISE) ARISING IN ANY WAY OUT OF THE USE OF THIS SOFTWARE, EVEN IF ADVISED OF THE POSSIBILITY OF SUCH DAMAGE.

Portions funded by Sandia National Laboratory and developed by the University of Michigan's Center for Information Technology Integration, including the PKINIT implementation, are subject to the following license:

COPYRIGHT ©2006-2007

THE REGENTS OF THE UNIVERSITY OF MICHIGAN

ALL RIGHTS RESERVED

Permission is granted to use, copy, create derivative works and redistribute this software and such derivative works for any purpose, so long as the name of The University of Michigan is not used in any advertising or publicity pertaining to the use of distribution of this software without specific, written prior authorization. If the above copyright notice or any other identification of the University of Michigan is included in any copy of any portion of this software, then the disclaimer below must also be included.

THIS SOFTWARE IS PROVIDED AS IS, WITHOUT REPRESENTATION FROM THE UNIVERSITY OF MICHI-GAN AS TO ITS FITNESS FOR ANY PURPOSE, AND WITHOUT WARRANTY BY THE UNIVERSITY OF MICH-IGAN OF ANY KIND, EITHER EXPRESS OR IMPLIED, INCLUDING WITHOUT LIMITATION THE IMPLIED WARRANTIES OF MERCHANTABILITY AND FITNESS FOR A PARTICULAR PURPOSE. THE REGENTS OF THE UNIVERSITY OF MICHIGAN SHALL NOT BE LIABLE FOR ANY DAMAGES, INCLUDING SPECIAL, IN-DIRECT, INCIDENTAL, OR CONSEQUENTIAL DAMAGES, WITH RESPECT TO ANY CLAIM ARISING OUT OF OR IN CONNECTION WITH THE USE OF THE SOFTWARE, EVEN IF IT HAS BEEN OR IS HEREAFTER ADVISED OF THE POSSIBILITY OF SUCH DAMAGES.

The pkcs11.h file included in the PKINIT code has the following license:

Copyright 2006 g10 Code GmbH

Copyright 2006 Andreas Jellinghaus

This file is free software; as a special exception the author gives unlimited permission to copy and/or distribute it, with or without modifications, as long as this notice is preserved.

This file is distributed in the hope that it will be useful, but WITHOUT ANY WARRANTY, to the extent permitted by law; without even the implied warranty of MERCHANTABILITY or FITNESS FOR A PARTICULAR PUR-POSE.

#### **WPA Supplicant**

Copyright ©2003-2008, Jouni Malinen <j@w1.fi> and contributors All Rights Reserved.

License

-----

This software may be distributed under the terms of BSD license:

Redistribution and use in source and binary forms, with or without modification, are permitted provided that the following conditions are met:

- 1. Redistributions of source code must retain the above copyright notice, this list of conditions and the following disclaimer.
- 2. Redistributions in binary form must reproduce the above copyright notice, this list of conditions and the following disclaimer in the documentation and/or other materials provided with the distribution.
- 3. Neither the name(s) of the above-listed copyright holder(s) nor the names of its contributors may be used to endorse or promote products derived from this software without specific prior written permission.

THIS SOFTWARE IS PROVIDED BY THE COPYRIGHT HOLDERS AND CONTRIBUTORS "AS IS" AND ANY EXPRESS OR IMPLIED WARRANTIES, INCLUDING, BUT NOT LIMITED TO, THE IMPLIED WARRANTIES OF MERCHANTABILITY AND FITNESS FOR A PARTICULAR PURPOSE ARE DISCLAIMED. IN NO EVENT SHALL THE COPYRIGHT OWNER OR CONTRIBUTORS BE LIABLE FOR ANY DIRECT, INDIRECT, INCIDENTAL, SPECIAL, EXEMPLARY, OR CONSEQUENTIAL DAMAGES (INCLUDING, BUT NOT LIMITED TO, PROCUREMENT OF SUBSTITUTE GOODS OR SERVICES; LOSS OF USE, DATA, OR PROFITS; OR BUSINESS INTERRUPTION) HOWEVER CAUSED AND ON ANY THEORY OF LIABILITY, WHETHER IN CONTRACT, STRICT LIABILITY, OR TORT (INCLUDING NEGLIGENCE OR OTHERWISE) ARISING IN ANY WAY OUT OF THE USE OF THIS SOFTWARE, EVEN IF ADVISED OF THE POSSIBILITY OF SUCH DAMAGE.

\_\_\_\_

The WPA Supplicant is provided to Licensee under the terms of the BSD license set forth below and any use of the WPA Supplicant Patch shall comply with the terms and conditions of the following:

Copyright ©2002-2007, Jouni Malinen <j@w1.fi> and contributors Copyright ©Marvell International Ltd. and its affiliates All rights reserved.

- 1. Redistributions in binary form must reproduce the above copyright notice, this list of conditions and the following disclaimer in the documentation and/or other materials provided with the distribution.
- 2. Neither the name of the copyright owner, Marvell, nor the names of contributors may be used to endorse or promote products derived from this software without specific prior written permission.

THIS SOFTWARE IS PROVIDED BY THE COPYRIGHT HOLDERS AND CONTRIBUTORS "AS IS" AND ANY EXPRESS OR IMPLIED WARRANTIES, INCLUDING, BUT NOT LIMITED TO, THE IMPLIE WARRANTIES OF MERCHANTABILITY AND FITNESS FOR A PARTICULAR PURPOSE ARE DISCLAIMED. IN NO EVENT SHALL THE COPYRIGHT OWNER OR CONTRIBUTORS BE LIABLE FOR ANY DIRECT, INDIRECT, INCI-

DENTAL, SPECIAL, EXEMPLARY, OR CONSEQUENTIAL DAMAGES (INCLUDING, BUT NOT LIMITED TO, PROCUREMENT OF SUBSTITUTE GOODS OR SERVICES; LOSS OF USE, DATA, OR PROFITS; OR BUSI-NESS INTERRUPTION) HOWEVER CAUSED AND ON ANY THEORY OF LIABILITY, WHETHER IN CON-TRACT, STRICT LIABILITY, OR TORT (INCLUDING NEGLIGENCE OR OTHERWISE) ARISING IN ANY WAY OUT OF THE USE OF THIS SOFTWARE, EVEN IF ADVISED OF THE POSSIBILITY OF SUCH DAMAGE.

#### Note

User's Guide may not be reproduced in part or in full without permission.

Information included in User's Guide is subject to change without notice.

#### SOFTWARE LICENSE AGREEMENT

PLEASE READ CAREFULLY THE LICENSE AGREEMENT BELOW BEFORE DOWNLOADING, INSTALLING OR USING THE SOFTWARE. DOWNLOADING, INSTALLING OR USING THE SOFTWARE SHALL BE DEEMED YOUR LAWFUL ACCEPTANCE OF THE TERMS AND CONDITIONS BELOW. IF YOU DO NOT AGREE TO THEM, DO NOT DOWNLOAD, INSTALL, NOR USE THE SOFTWARE.

1. SOFTWARE

"Software" means this computer program (software), independent from its distribution channel, i.e. whether downloaded on royalty-free basis (which may include digitally encoded, machine readable, scalable outline font data as encoded in a special format) or obtained on DVD or any other physical data carrier, together with all codes, techniques, software tools, format, design, concepts, methods and ideas associated with the computer program and all documentation related thereto.

2. COPYRIGHT AND INTELLECTUAL PROPERTY RIGHTS

This is a license agreement and not an agreement for sale. Konica Minolta Business Solutions Europe GmbH ("Konica Minolta") owns, or has been licensed from other owners ("Konica Minolta Licensor"), copyrights and other intellectual property rights of the Software, and any and all rights and title to the Software and any copy made from it are retained by Konica Minolta or Konica Minolta Licensor. In no event, this Agreement shall be deemed to assign any copyright and/or any intellectual property rights of the Software from Konica Minolta or Konica Minolta Licensor to you. Except as stated in this Agreement, you are not granted any rights to patents, copyrights, trade names, trademarks (whether registered or unregistered), or any other rights, franchises or licenses in respect of the Software. The Software is protected by copyright laws and international treaty provisions.

#### 3. LICENSE

Konica Minolta hereby grants to you, and you agree to accept a non-exclusive, non-transferable and limited license, and you may:

(i) install and use the Software only on your computer(s) connected via inhouse network with a product for which this Software is designed;

(ii) allow users of the computers described above to use the Software, provided that you assure that all such users comply with the terms of this Agreement;

(iii) use the Software only for your own customary business or personal purpose;

(iv) make one copy of the Software only for backup or installation purpose in the support of the normal and intended use of the Software;

(v) transfer the Software to other party by transferring a copy of this Agreement and all documentation along with the Software, provided that (a) you must, at the same time, either transfer to such other party or destroy all your other copies of the Software, (b) such transfer of possession terminates your license from Konica Minolta, and (c) you must assure that such other party has agreed to accept and be bound by the terms and conditions of this Agreement. If such other party does not accept such terms and conditions then you shall not transfer any copy of the Software.

#### 4. RESTRICTIONS

(1) You must not without the prior written consent of Konica Minolta:

(i) use, copy, modify, merge or transfer copies of the Software except as provided herein;

(ii) reverse engineer, reverse assemble, reverse compile or any other way analyze the Software except permitted by law;

(iii) sublicense, rent, lease or distribute the Software or any copy thereof; or

(iv) remove, use, or alter any trademark, logo, copyright or other proprietary notices, legends, symbols or labels in the Software.

(2) You agree that you will not export the Software in any form in violation of any applicable laws and regulations regarding export control of any country.

#### 5. LIMITED WARRANTIES

The Software is provided to you "as is" without any warranties whatsoever. The express terms of this Agreement are in lieu of all other warranties, express or implied and Konica Minolta, its affiliate companies and Konica Minolta Licensor disclaim all warranties with regard to the Software, express or implied, including, without limitation, implied warranties of merchantability, fitness for a particular purpose and non-infringement of third party rights. The disclaimer of warranty hereunder does not affect your statutory rights. In case of the disclaimer is not allowed by applicable law, the disclaimer shall only apply to you to the maximum extent permitted by the law.

#### 6. LIMITATION OF REMEDIES

In no event will Konica Minolta, its affiliate companies nor Konica Minolta Licensor be liable for any lost profits, lost data, or any other indirect, special, punitive, incidental or consequential damages that result from use or inability to use the Software, even if Konica Minolta, its affiliate companies, its authorized remarketers or Konica Minolta Licensor have been advised of the possibility of such damages or for any claim by you based on a third party claim.

7. TERMINATION

You may terminate this license at any time by destroying the Software and all your copies of it. This Agreement shall also terminate if you fail to comply with any terms hereof. Upon such termination, you must immediately destroy all copies of the Software in your possession.

#### 8. GOVERNING LAW

This Agreement shall be governed by the laws of the country where the delivery is made to the original customer.

9. SEVERABILITY

In the event that any part or parts of this Agreement shall be held illegal or null and void by any court or administrative body of competent jurisdiction, such determination shall not affect the remaining parts of this Agreement and they shall remain in full force and effect as if such part or parts determined illegal or void had not been included.

#### 10. NOTICE TO US GOVERNMENT END USERS

The Software is a "commercial item," as that term is defined at 48 C.F.R. 2.101 (October 1995), consisting of "commercial computer software" and "commercial computer software documentation," as such terms are used in 48 C.F.R. 12.212 (September 1995). Consistent with 48 C.F.R. 12.212 and 48 C.F.R. 227.7202-1 through 227.7202-4 (June 1995), all U.S. Government End Users shall acquire the Software with only those rights set forth herein.

YOU ACKNOWLEDGE THAT YOU HAVE READ THIS AGREEMENT, UNDERSTAND IT, AND AGREE TO BE BOUND BY ITS TERMS AND CONDITIONS. NEITHER PARTY SHALL BE BOUND BY ANY OTHER STATE-MENTS OR REPRESENTATIONS THAT ARE INCONSISTENT WITH THE TERMS AND CONDITIONS OF THIS AGREEMENT. NO AMENDMENT TO THIS AGREEMENT IS EFFECTIVE UNLESS IN WRITING AND SIGNED BY DULY AUTHORIZED REPRESENTATIVES OF EACH PARTY.

#### **About Adobe Color Profile**

ADOBE SYSTEMS INCORPORATED COLOR PROFILE LICENSE AGREEMENT

NOTICE TO USER: PLEASE READ THIS CONTRACT CAREFULLY. BY USING ALL OR ANY PORTION OF THE SOFTWARE YOU ACCEPT ALL THE TERMS AND CONDITIONS OF THIS SOFTWARE YOU ACCEPT ALL THE TERMS AND CONDITIONS OF THIS AGREEMENT. IF YOU DO NOT AGREE WITH THE TERMS OF THIS AGREEMENT, DO NOT USE THE SOFTWARE.

- 1. DEFINITIONS In this Agreement, "Adobe" means Adobe Systems Incorporated, a Delaware corporation, located at 345 Park Avenue, San Jose, California 95110. "Software" means the software and related items with which this Agreement is provided.
- 2. LICENSE Subject to the terms of this Agreement, Adobe hereby grants you the worldwide, non-exclusive, nontransferable, royalty-free license to use, reproduce and publicly display the Software. Adobe also grants you the rights to distribute the Software only (a) as embedded within digital image files and (b) on a standalone basis. No other distribution of the Software is allowed; including, without limitation, distribution of the Software when incorporated into or bundled with any application software. All individual profiles must be referenced by their ICC Profile description string. You may not modify the Software. Adobe is under no obligation to provide any support under this Agreement, including upgrades or future versions of the Software or other items. No title to the intellectual property in the Software is transferred to you under the terms of this Agreement. You do not acquire any rights to the Software except as expressly set forth in this Agreement.
- 3. DISTRIBUTION If you choose to distribute the Software, you do so with the understanding that you agree to defend, indemnify and hold harmless Adobe against any losses, damages or costs arising from any claims, lawsuits or other legal actions arising out of such distribution, including without limitation, your failure to comply with this Section 3. If you distribute the Software on a standalone basis, you will do so under the terms of this Agreement or your own license agreement which (a) complies with the terms and conditions of this Agreement; (b) effectively disclaims all warranties and conditions, express or implied, on behalf of Adobe; (c) effectively excludes all liability for damages on behalf of Adobe; (d) states that any provisions that differ from this Agreement are offered by you alone and not Adobe and (e) states that the Software is available from you or Adobe and informs licensees how to obtain it in a reasonable manner on or through a medium customarily used for software exchange. Any distributed Software will include the Adobe copyright notices as included in the Software provided to you by Adobe.
- 4. DISCLAIMER OF WARRANTY Adobe licenses the Software to you on an "AS IS" basis. Adobe makes no representation as to the adequacy of the Software for any particular purpose or to produce any particular result. Adobe shall not be liable for loss or damage arising out of this Agreement or from the distribution or use of the Software or any other materials. ADOBE AND ITS SUPPLIERS DO NOT AND CANNOT WARRANT THE PERFORMANCE OR RESULTS YOU MAY OBTAIN BY USING THE SOFT-WARE, EXCEPT FOR ANY WARRANTY, CONDITION, REPRESENTATION OR TERM TO THE EXTENT TO WHICH THE SAME CANNOT OR MAY NOT BE EXCLUDED OR LIMITED BY LAW APPLICABLE TO YOU IN YOUR JURISDICTION, ADOBE AND ITS SUPPLIERS MAKE NO WARRANTIES, CONDITIONS, REPRESENTATIONS OR TERMS, EXPRESS OR IMPLIED, WHETHER BY STATUTE, COMMON LAW, CUSTOM, USAGE OR OTHERWISE AS TO ANY OTHER MATTERS, INCLUDING BUT NOT LIMITED TO NONINFRINGEMENT OF THIRD PARTY RIGHTS, INTEGRATION, SATISFACTORY QUALITY OR FITNESS FOR ANY PARTICULAR PURPOSE. YOU MAY HAVE ADDITIONAL RIGHTS WHICH VARY FROM JURISDICTION TO JURISDICTION. The provisions of Sections 4, 5 and 6 shall survive the termination of this Agreement, howsoever caused, but this shall not imply or create any continued right to use the Software after termination of this Agreement.
- 5. LIMITATION OF LIABILITY IN NO EVENT WILL ADOBE OR ITS SUPPLIERS BE LIABLE TO YOU FOR ANY DAMAGES, CLAIMS OR COSTS WHATSOEVER OR ANY CONSEQUENTIAL, INDIRECT, INCI-DENTAL DAMAGES, OR ANY LOST PROFITS OR LOST SAVINGS, EVEN IF AN ADOBE REPRESENT-ATIVE HAS BEEN ADVISED OF THE POSSIBILITY OF SUCH LOSS, DAMAGES, CLAIMS OR COSTS OR FOR ANY CLAIM BY ANY THIRD PARTY. THE FOREGOING LIMITATIONS AND EXCLUSIONS AP-PLY TO THE EXTENT PERMITTED BY APPLICABLE LAW IN YOUR JURISDICTION. ADOBE'S AGGRE-GATE LIABILITY AND THAT OF ITS SUPPLIERS UNDER OR IN CONNECTION WITH THIS AGREEMENT SHALL BE LIMITED TO THE AMOUNT PAID FOR THE SOFTWARE. Nothing contained in this Agreement limits Adobe's liability to you in the event of death or personal injury resulting from Adobe's negligence or for the tort of deceit (fraud). Adobe is acting on behalf of its suppliers for the purpose of disclaiming, excluding and/or limiting obligations, warranties and liability as provided in this Agreement, but in no other respects and for no other purpose.

- 6. TRADEMARKS Adobe and the Adobe logo are the registered trademarks or trademarks of Adobe in the United States and other countries. With the exception of referential use, you will not use such trademarks or any other Adobe trademark or logo without separate prior written permission granted by Adobe.
- 7. TERM This Agreement is effective until terminated. Adobe has the right to terminate this Agreement immediately if you fail to comply with any term hereof. Upon any such termination, you must return to Adobe all full and partial copies of the Software in your possession or control.
- 8. GOVERNMENT REGULATIONS If any part of the Software is identified as an export controlled item under the United States Export Administration Act or any other export law, restriction or regulation (the "Export Laws"), you represent and warrant that you are not a citizen, or otherwise located within, an embargoed nation (including without limitation Iran, Iraq, Syria, Sudan, Libya, Cuba, North Korea, and Serbia) and that you are not otherwise prohibited under the Export Laws from receiving the Software. All rights to use the Software are granted on condition that such rights are forfeited if you fail to comply with the terms of this Agreement.
- 9. GOVERNING LAW This Agreement will be governed by and construed in accordance with the substantive laws in force in the State of California as such laws are applied to agreements entered into and to be performed entirely within California between California residents. This Agreement will not be governed by the conflict of law rules of any jurisdiction or the United Nations Convention on Contracts for the International Sale of Goods, the application of which is expressly excluded. All disputes arising out of, under or related to this Agreement will be brought exclusively in the state Santa Clara County, California, USA.
- 10. GENERAL You may not assign your rights or obligations granted under this Agreement without the prior written consent of Adobe. None of the provisions of this Agreement shall be deemed to have been waived by any act or acquiescence on the part of Adobe, its agents, or employees, but only by an instrument in writing signed by an authorized signatory of Adobe. When conflicting language exists between this Agreement and any other agreement included in the Software, the terms of such included agreement shall apply. If either you or Adobe employs attorneys to enforce any rights arising out of or relating to this Agreement, the prevailing party shall be entitled to recover reasonable attorneys' fees. You acknowledge that you have read this Agreement, understand it, and that it is the complete and exclusive statement of your agreement with Adobe which supersedes any prior agreement, oral or written, between Adobe and you with respect to the licensing to you of the Software. No variation of the terms of this Agreement will be enforceable against Adobe unless Adobe gives its express consent, in writing, signed by an authorized signatory of Adobe.

## ICC Profile for TOYO INK Standard Color on Coated paper (TOYO Offset Coated 3.0)

About "ICC Profile for TOYO INK Standard Color on Coated paper version 3.0"

This is the ICC Profile for color reproduction of sheet-fed offset press on Coated paper.

This ICC Profile was developed by TOYO INK MFG. CO., LTD. ("TOYO INK") using printing tests with TOYO INK's Japan Color sheet-fed offset printing inks and TOYO INK's own printing conditions.

"TOYO INK Standard Color on Coated paper" is compatible with "Japan Color 2007".

#### Agreement

- 1. The reproduction of images on a printer or a monitor using this ICC Profile do not completely match the TOYO INK Standard Color on Coated paper.
- Any and all copyrights of this ICC Profile shall remain in TOYO INK; therefore you shall not transfer, provide, rent, distribute, disclose, or grant any rights in this ICC Profile to any third party without the prior written consent of TOYO INK.
- 3. In no event will TOYO INK its directors, officers, employees or agents be liable to you for any consequential or incidential, either direct or indirect, damages (including damages for loss of business profits, business interruption, loss of business information, and the like) arising out of the use or inability to use this ICC Profile.
- 4. TOYO INK shall not be responsible for answering any question related to this ICC Profile.
- 5. All company names and product names used in this document is the trademarks or registered trademarks of their respective holder.

This ICC Profile was made by TOYO INK using X-Rite ProfileMaker and a license to distribute the profile has been granted by X-Rite, Incorporated.

#### DIC STANDARD COLOR PROFILE LICENSE AGREEMENT

IMPORTANT: PLEASE READ THIS STANDARD COLOR PROFILE LICENSE AGREEMENT ("LICENSE AGREEMENT") CAREFULLY BEFORE USING THE DIC STANDARD COLOR PROFILE, INCLUDING THE DIC STANDARD COLOR SFC1.0.1, DIC STANDARD COLOR SFC1.0.2, DIC STANDARD COLOR SFM1.0.2, DIC STANDARD COLOR SFU1.0.2, PROVIDED BY DIC HEREWITH, AND ANY CORRESPONDING ONLINE OR ELECTRONC DOCUMENTATION AND ALL UPDATES OR UPGRADES OF THE ABOVE THAT ARE PROVID-ED TO YOU (COLLECTIVELY, THE "PROFILE").

THIS LICENSE AGREEMENT IS A LEGAL AGREEMENT BETWEEN YOU (EITHER AN INDIVIDUAL OR, IF AC-QUIRED BY OR FOR AN ENTITY, AN ENTITY) AND DAINIPPON INK & CHEMICALS, INC., A JAPANESE COMPANY ("DIC"). THIS LICENSE AGREEMENT PROVIDES A LICENSE TO USE THE PROFILE AND CON-TAINS WARRANTY INFORMATION AND LIABILITY DISCLAIMERS. IF YOU DO NOT AGREE TO BE BOUND BY ALL OF THESE TERMS, YOU MAY NOT USE THE PROFILE.

1. License Grant

DIC grants you a gratis non-exclusive and non-transferable license to use the Profile and to allow your employees and authorized agents, if any, to use the Profile, solely in connection with their work for you, subject to all of the limitations and restrictions in this License Agreement.

2. Ownership

The foregoing license gives you limited license to use the Profile. You will own the rights in the media containing the recorded Profile, but DIC retains all right, title and interest, including all copyright and intellectual property rights, in and to, the Profile and all copies thereof. All rights not specifically granted in this License Agreement, including all copyrights, are reserved by DIC.

3. Term

a. This License Agreement is effective until terminated.

b. You may terminate this License Agreement by notifying DIC in writing of your intention to terminate this License Agreement and by destroying, all copies of the Profile in your possession or control. c. DIC may terminate this License Agreement without prior notice to you if you fail to comply with any

of the terms and conditions of this License Agreement (either directly or through your employees or agents), retroactive to the time of such failure to comply. In such event, you must immediately stop using the Profile and destroy all copies of the Profile in your possession or control.

d. All provisions in this License Agreement relating to warranty disclaimers (Section 5) and the limitation of liability (Section 6) shall survive any termination of this License Agreement.

4. License Method and Restrictions

a. You may install and use the Profile on a single desktop computer; provided, however, that, notwithstanding anything contrary contained herein, you may not use the Profile on any network system or share, install or use the Profile concurrently on different computers, or electronically transfer the Profile from one computer to another or over a network.

b. You may not make or distribute copies, fix, alter, merge, modify, adapt, sublicense, transfer, sell, rent, lease, gift or distribute all or a portion of the Profile, or modify the Profile or create derivative works based upon the Profile.

c. You acknowledge that the Profile is not intended for any usage which may cause death or physical injury or environmental damage and agree not to use the Profile for such usage.

d. You shall not use the Profile to develop any software or other technology having the same primary function as the Profile, including but not limited to using the Profile in any development or test procedure that seeks to develop like software or other technology, or to determine if such software or other technology performs in a similar manner as the Profile.

e. DIC and other trademarks contained in the Profile are trademarks or registered trademarks of DIC in Japan and/or other countries. You may not remove or alter any trademark, trade names, product names, logo, copyright or other proprietary notices, legends, symbols or labels in the Profile. This License Agreement does not authorize you to use DIC's or its licensors' names or any of their respective trademarks.

#### 5. WARRANTY DISCLAIMER

a. THE PROFILE IS PROVIDED TO YOU FREE OF CHARGE, AND ON AN "AS-IS" BASIS, IN ACCORD-ANCE WITH THE TERMS AND COONDITIONS OF THIS LICENSE AGREEMENT. DIC PROVIDES NO TECHNICAL SUPPORT, WARRANTIES OR REMEDIES FOR THE PROFILE.

b. DIC DISCLAIMS ALL WARRANTIES AND REPRESENTATIONS, WHETHER EXPRESS, IMPLIED, OR OTHERWISE, INCLUDING BUT NOT LIMITED TO, THE WARRANTIES OF MERCHANTABILITY OR FITNESS FOR A PARTICULAR PURPOSE, NON-INFRINGEMENT, TITLE AND QUIET ENJOYMENT. YOU SHALL ASSUME AND BE FULLY LIABLE AND RESPONSIBLE FOR ALL RISKS IN CONNECTION WITH YOUR USE OF THE PROFILE. DIC DOES NOT WARRANT THAT THE PROFILE IS FREE OF DEFECTS

OR FLAWS OR WILL OPERATE WITHOUT INTERRUPTION, AND IS NOT RESPONSIBLE FORCOR-RECTING OR REPAIRING ANY DEFECTS OR FLAWS, FOR FEE OR GRATIS. NO RIGHTS OR REME-DIES WILL BE CONFERRED ON YOU UNLESS EXPRESSLY GRANTED HEREIN.

6. LIMITATION OF LIABILITY

DIC SHALL NOT BE LIABLE TO YOU OR ANY THIRD PARTY FOR ANY DIRECT, INDIRECT, SPECIAL, INCIDENTAL, PUNITIVE, COVER OR CONSEQUENTIAL DAMAGES (INCLUDING, BUT NOT LIMITED TO, DAMAGES FOR THE INABILITY TO USE EQUIPMENT OR ACCESS DATA, LOSS OF BUSINESS, LOSS OF PROFITS, BUSINESS INTERRUPTION OR THE LIKE), ARISING OUT OF THE USE OF, OR INABILITY TO USE, THE PROFILE AND BASED ON ANY THEORY OF LIABILITY INCLUDING BREACH OF CONTRACT, BREACH OF WARRANTY, TORT (INCLUDING NEGLIGENCE), PRODUCT LIABILITY OR OTHERWISE, EVEN IF DIC OR ITS REPRESENTATIVES HAVE BEEN ADVISED OF THE POSSIBILITY OF SUCH DAMAGES.

THE FOREGOING LIMITATIONS ON LIABILITY SHALL APPLY TO ALL ASPECTS OF THIS LICENSE AGREEMENT.

#### 7. General

a. This License Agreement shall be governed and construed in accordance with the laws of Japan, without giving effect to principles of conflict of laws. If any provision of this License Agreement shall be held by a court of competent jurisdiction to be contrary to law, that provision will be enforced to the maximum extent permissible, and the remaining provisions of this License Agreement will remain in full force and effect. You hereby consent to the exclusive jurisdiction and venue of Tokyo District Court to resolve any disputes arising under this License Agreement.

b. This License Agreement contains the complete agreement between the parties with respect to the subject matter hereof, and supersedes all prior or contemporaneous agreements or understandings, whether oral or written. You agree that any varying or additional terms contained in any written notification or document issued by you in relation to the Profile licensed hereunder shall be of no effect.
c. The failure or delay of DIC to exercise any of its rights under this License Agreement or upon any breach of this License Agreement shall not be deemed a waiver of those rights or of the breach.

#### **Our Concern for Environmental Protection**

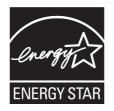

As an ENERGY STAR<sup>®</sup> Partner, we have determined that this machine meets the ENERGY STAR Guidelines for energy efficiency.

What is an ENERGY STAR product?

An ENERGY STAR product has a special feature that allows it to automatically switch to a "low-power mode" after a period of inactivity. An ENERGY STAR product uses energy more efficiently, saves you money on utility bills and helps protect the environment.

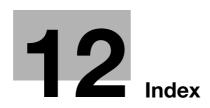

## 12 Index

#### A

Account Track 9-3, 9-7 ADF 5-3

#### С

CD/DVD-ROM 2-3 Consumables 10-7 Control Panel 7-3, 7-5

#### Е

Entering Characters 7-8

#### 

Icon 7-11 Installation Installation environment 2-5 Installation Location 2-4

#### J

Job 8-3 Active Job 8-3 Log 8-4

#### Κ

Keypad 7-6

#### L

Loading Paper Manual Feed Tray 6-6 Paper Feed Unit 6-11 Tray 1 6-9 Loading the Original ADF 5-4 Original Glass 5-5

#### Μ

Main Menu 7-9

#### Ν

Name of each Part 3-3

#### 0

Option Configuration 3-7 Original Glass 5-5

#### Ρ

Paper Available Paper Sizes 6-4 Available Paper Types 6-3 Storing Paper 6-5 Unavailable Paper 6-5 Power Supply 4-3 Power Key 4-5 Power Switch 4-4

#### R

Register Key 7-12

#### S

Specifications 10-3 Main Unit 10-3 Optional Devices 10-5

#### Т

Touch Panel Operation 7-6 Precautions for Correct Operations 7-7

#### U

User Authentication 9-3 External Server Authentication 9-5 MFP authentication 9-3

# DIRECTIVE 2002/96/EC ON THE TREATMENT, COLLECTION, RECYCLING AND DISPOSAL OF ELECTRIC AND ELECTRONIC DEVICES AND THEIR COMPONENTS

### **INFORMATION**

#### 1. FOR COUNTRIES IN THE EUROPEAN UNION (EU)

The disposal of electric and electronic devices as solid urban waste is strictly prohibited: it must be collected separately.

The dumping of these devices at unequipped and unauthorized places may have hazardous effects on health and the environment.

Offenders will be subjected to the penalties and measures laid down by the law.

#### To dispose of our devices correctly:

- a) Contact the Local Authorities, who will give you the practical information you need and the instructions for handling the waste correctly, for example: location and times of the waste collection centres, etc.
- b) When you purchase a new device of ours, give a used device similar to the one purchased to our dealer for disposal.

The crossed dustbin symbol on the device means that:

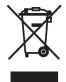

- when it to be disposed of, the device is to be taken to the equipped waste collection centres and is to be handled separately from urban waste;
- The producer guarantees the activation of the treatment, collection, recycling and disposal procedures in accordance with Directive 2002/96/EC (and subsequent amendments).

#### 2. FOR OTHER COUNTRIES (NOT IN THE EU)

The treatment, collection, recycling and disposal of electric and electronic devices will be carried out in accordance with the laws in force in the country in question.